# **Orchestra**

*développé pour "Clinique d'un Roi" d'Antoine Pickels*

en cours de mise à jour vers la version 1.8xx

www.nicolight.fr

# **Orchestra**

Intègre 1 entrée audio stéréo, 2 lecteurs stéréo audio, 1 lecteur vidéo, 1 système de commande vers Dlight pour la partie lumière.

Il permet la commande de lecture audio vidéo et le déclenchement de tops lumière en reseau OSC, de les synchroiser ou de les déclencher de manière dissociée.

Toutes les commandes sont regroupées dans une seule playlist.

Les niveaux, les équalisations, le routage vers 10 sorties audio sont enregistrables et peuvent être restitués de manière temporisée.

Des actions pendant la lecture d'un fichier audio et d'un fichier vidéo peuvent être déclénchées, synchrones avec leur déroulement.

un module d'effet à été intégré pour une application sur un spectacle particulier, 3 modulateurs audio et un générateur "d'effet de vague" autonome synchronisent audio et lumière.

Ce logiciel a été developpé pour pouvoir restituer toute la régie d'un spectacle avec une télécommande type wii, interfacée en réseau OSC.

La partie lumière est en cours de développement. Orchestra intégre des presets qui permettent d'enregister des états lumineux sur 13 circuits DMX, mais les commandes s'effectuent en réseau avec le logiciel Dlight qui gère l'interface DMX Enttec. orchestra se charge de synchroniser Dlight avec sa séquence.

*configuration matérielle :*

*compatible PC et MAC suivant la version du RUNTIME de Max Msp installée processeur i5 ou i7, disque dur à 7200tr ou SSD, carte graphique carte son pour un routage autre que stéréo (RME fireface) interface Enttec DMX USB PRO et logiciel Dlight*

*format audio AIFF ou WAVE (utilisez le convertisseur disponible en ligne pour générer des fichiers compatibles à partir de mp3) formats vidéo compatibles quicktime (photojpeg, H264...)*

#### **INTERFACE PRINCIPALE**

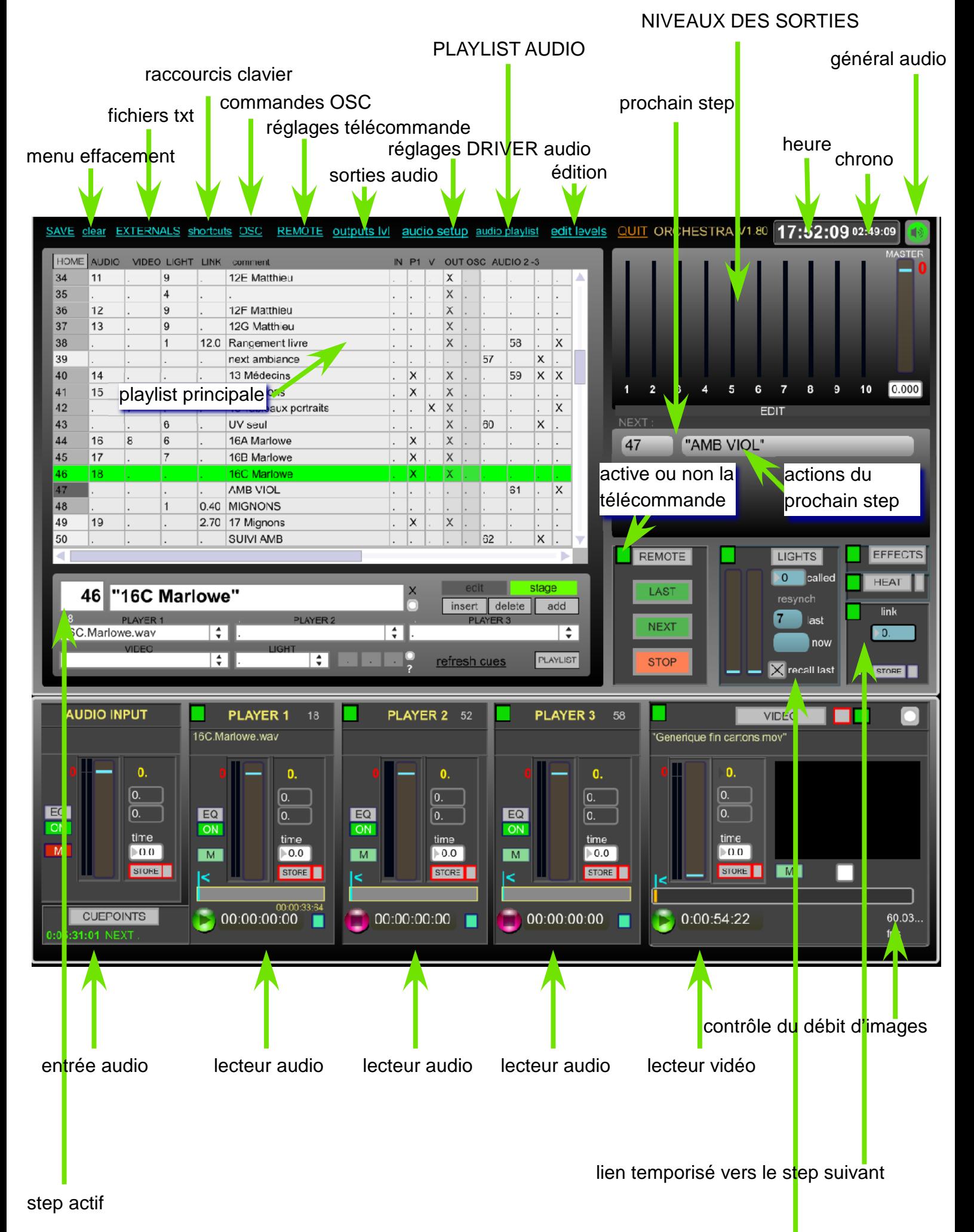

commandes lumière

La **playlist** principale organise et affiche par colonne les actions à déclencher, organisées ligne par ligne, apellés STEPS.

Pour mémoriser des actions, ajoutez un step vide ou inserez en un, (ADD ou INSERT), dans les menus déroulants sous la playlist, séléctionnez les actions pour l'audio, la vidéo ou le pas de sequence lumière à appeler.

Utlisez la zone de texte pour nommer les steps.

Les niveaux audio, les eq dynamiques, les réglages des sorties audio peuvent être mémoirisés pour chaque step et sont indiqués par une X dans les colonnes de droite de la playlist. Un '.' indique que l'action ne concerne pas la colonne.

Un clic sur une ligne déclenche les actions. la touche NEXT déclenche le step suivant, la touche LAST revient aux début des actions à déclencher sur le step actif. STOP arrête tout.

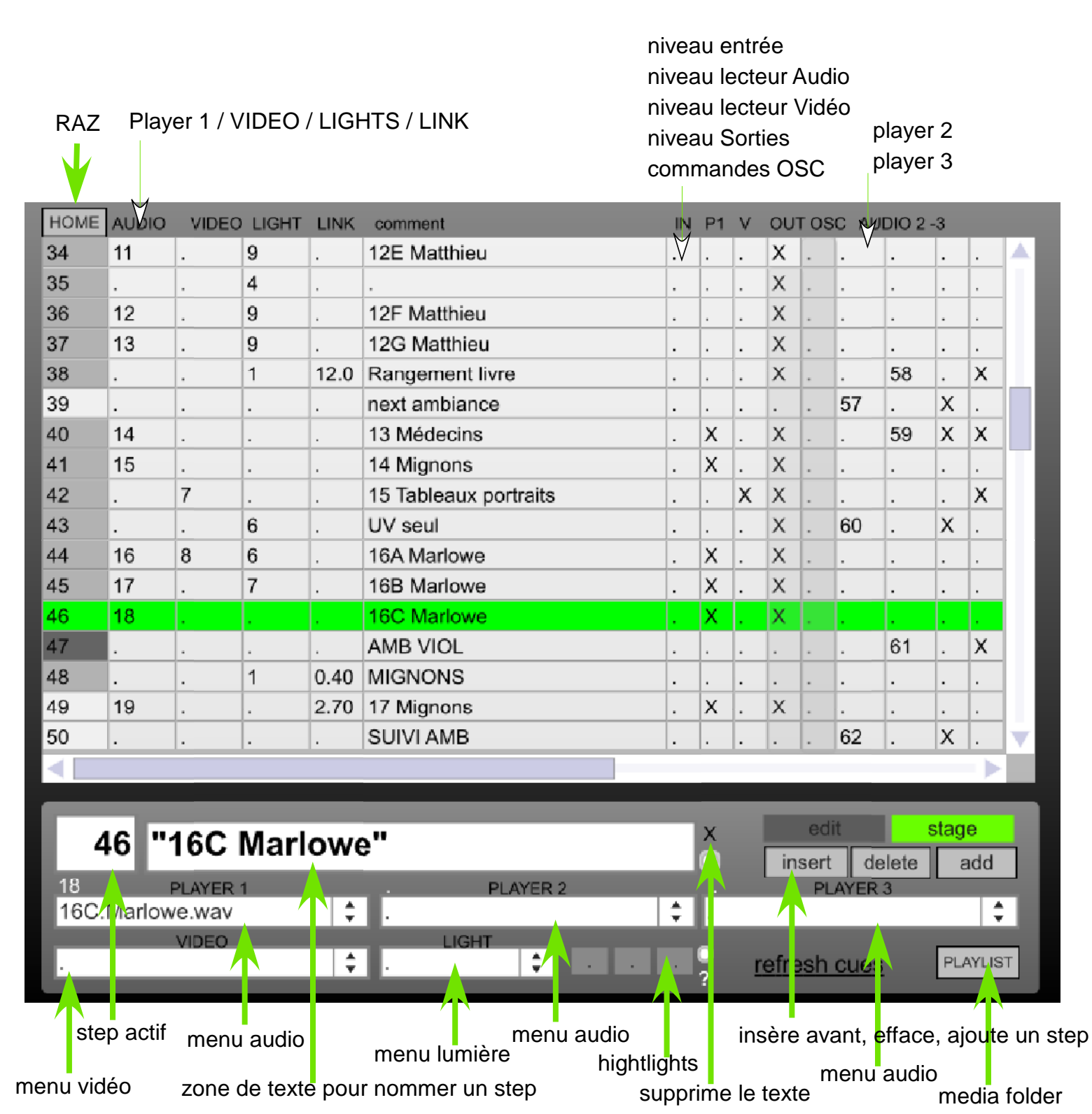

# **LECTEUR AUDIO**

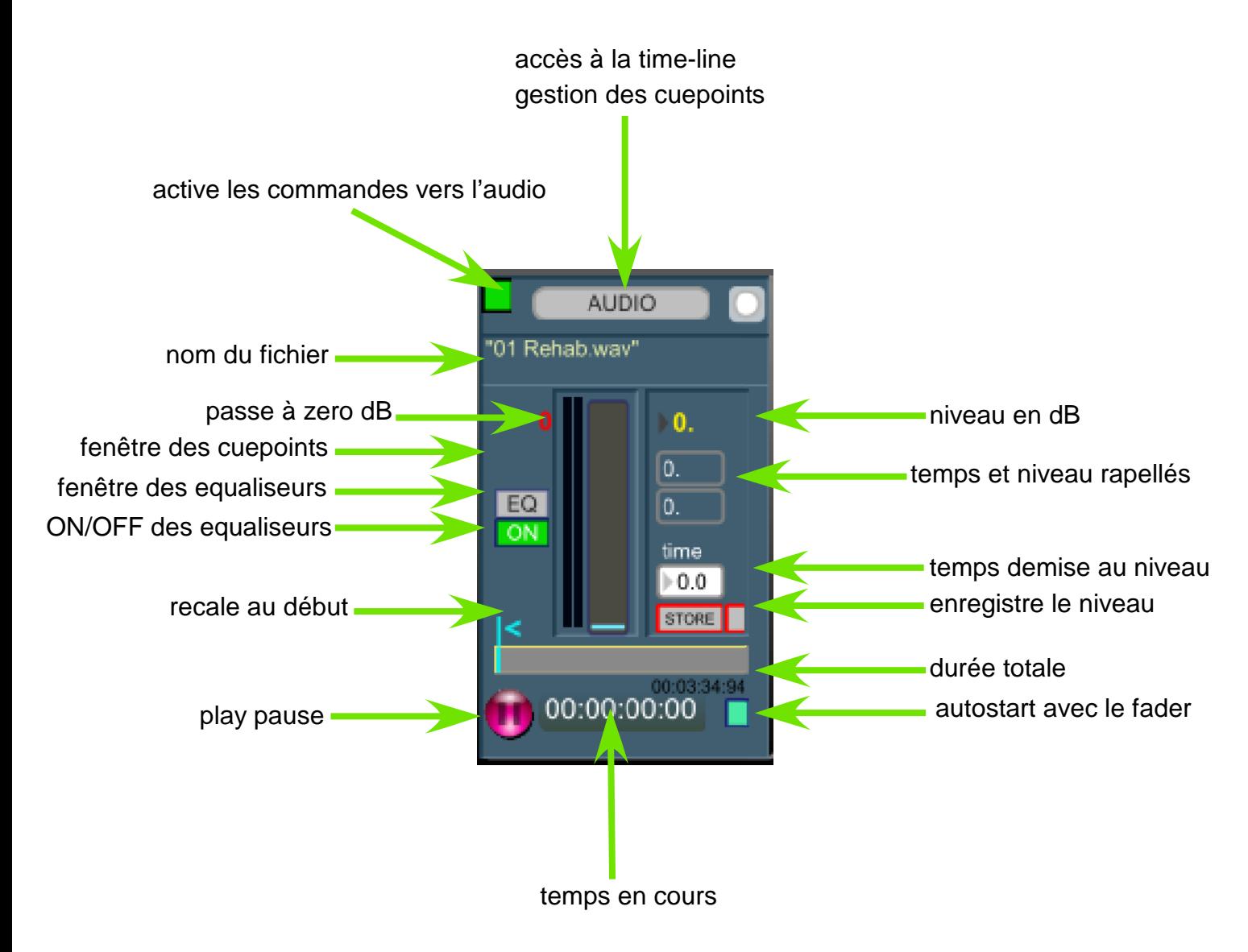

Les paramètres d'Eq et de niveau sont enregistrés pour chaque step et restitués de manière temporisée si un temps est spécifié. la petite case à coté de "store" efface ces enregistrements pour le step en cours. la touche store s'encadre en rouge si le niveau est modifié. un appuis sur store enregistre le niveau pour le step en cours.

Pour pouvoir lire des fichiers son, il convient de créer une liste de fichiers. Soit en cliquant sur le bouton en haut à droite du lecteur, soit en faisant glisser un dossier contenant des fichiers audio sur le lecteur.

#### **FICHIERS AUDIO**

Les fichiers audio AIFF ou WAVE doivent être contenus dans un dossier (qui peut être le même que celui qui contient les fichiers vidéo).

Il convient de choisir l'emplacement du dossier pour pouvoir constituer une liste de fichiers, leur attribuer un n°. Le rapel d'un n° par un step de la playlist principale déclenchera la lecture du fichier concerné.

Tous les fichiers présents dans la "file list" ci-dessous sont préchargés afin d'optimiser leur démarrage, cela est effectué à l'ouverture d'Orchestra et dès que cette liste est modifiée. L'insertion ou l'effacement de fichiers dans la "file list" renumérotera automatiquement les n° de fichiers rapellés par la playlist principale d'orchestra.

clic sur Folder pour localiser le dossier ou le relocaliser en cas de déplacement.

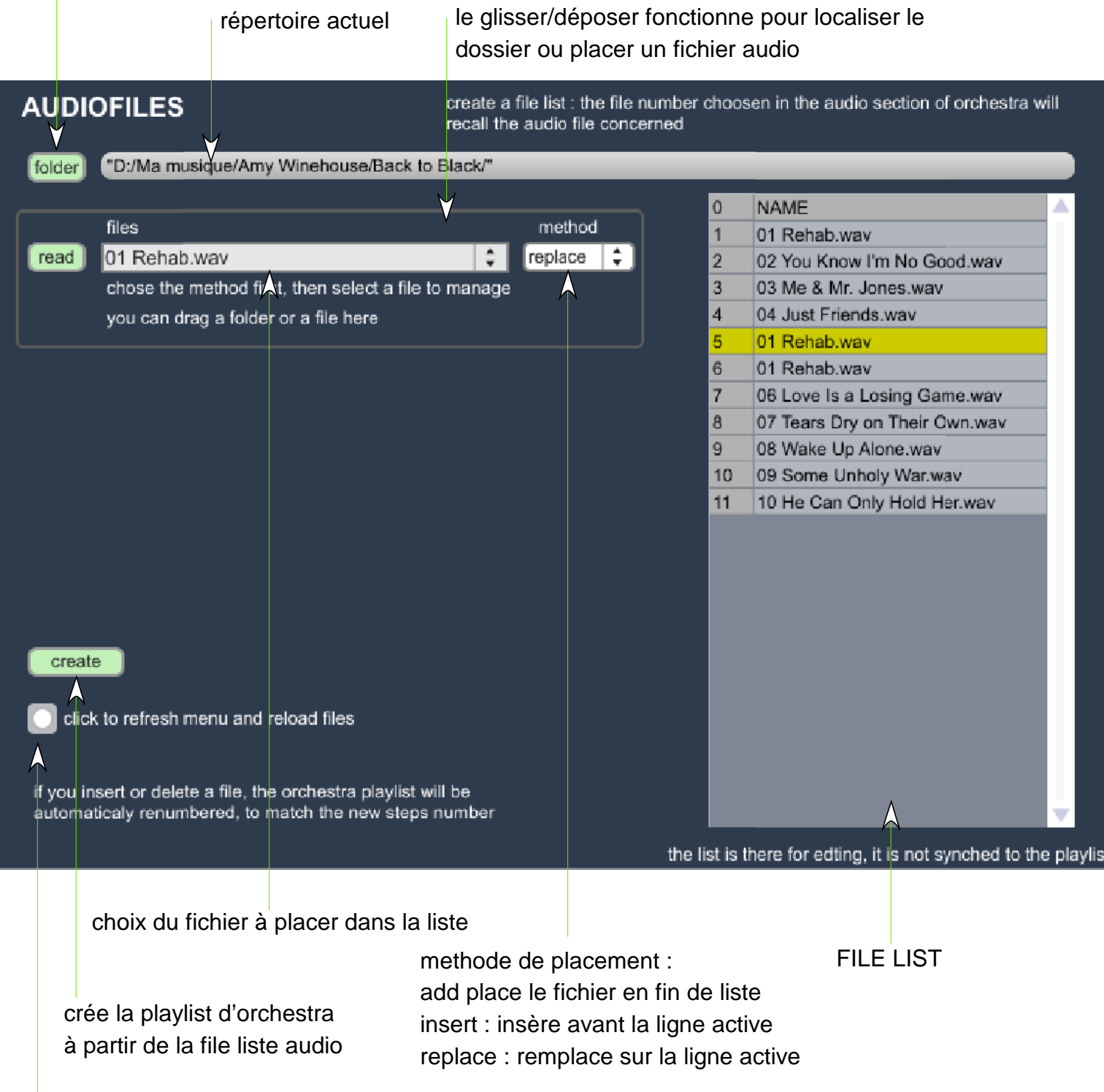

une fois un dossier indiqué en cliquant sur FOLDER ou en le glissant vers la zone file, la fenêtre suivante apparait :

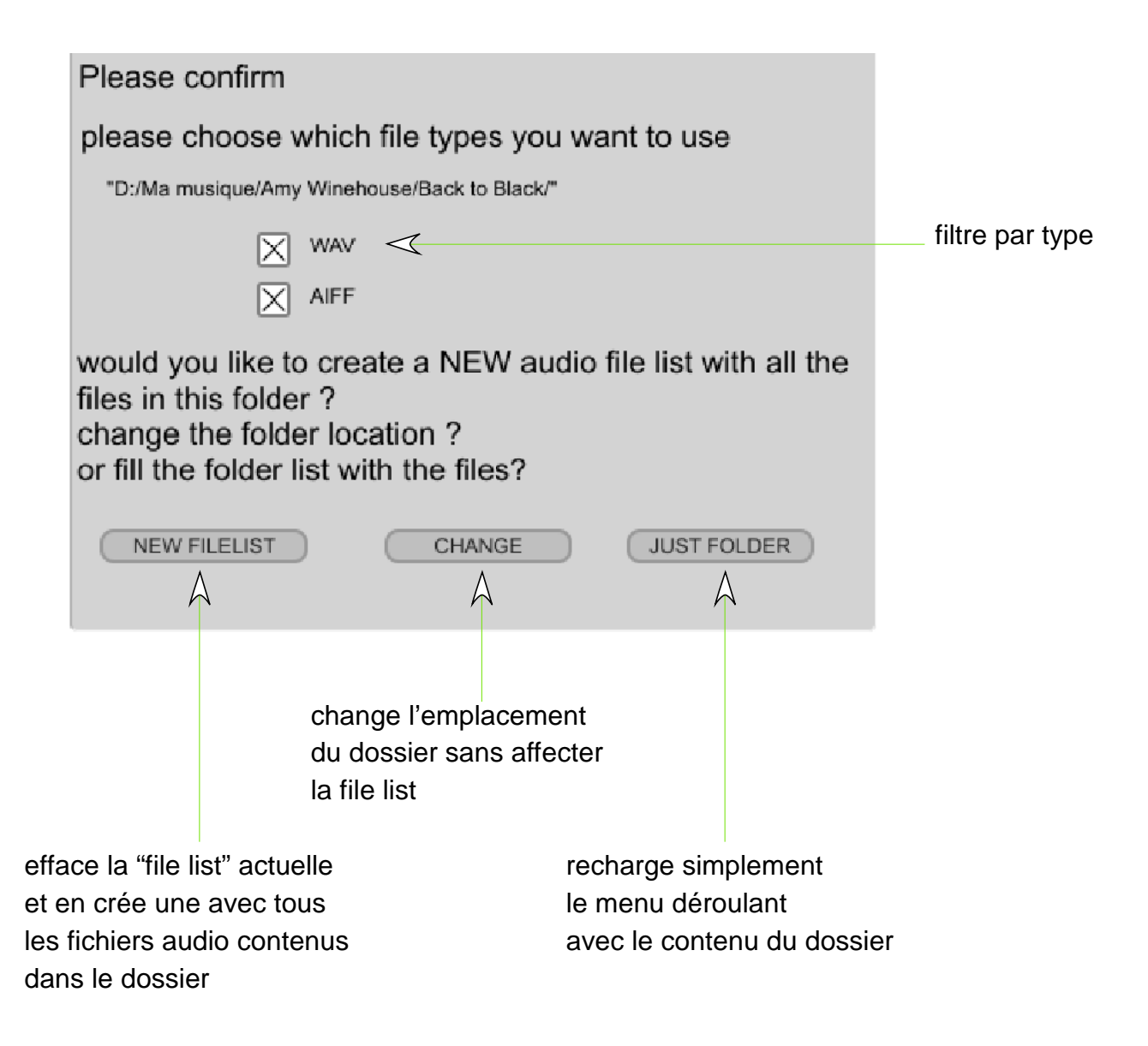

choisissez NEW FILE LIST pour construire automatiquement la liste des fichiers, ou 'just folder' pour ensuite placer les fichier un à un dans la file list.

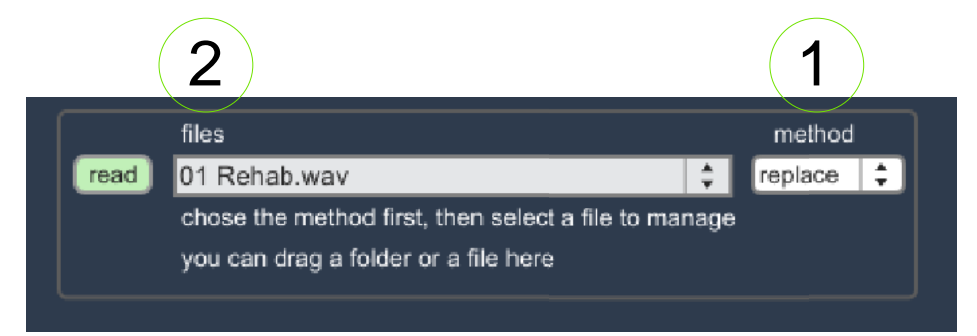

pour les placer un à un, choissiez d'abord la méthode (1) , (add/insert/replace), puis sélectionnez le fichier dans le menu déroulant (2) (ou par un clic sur read, ou en glissant chaque fichier dans cette zone)

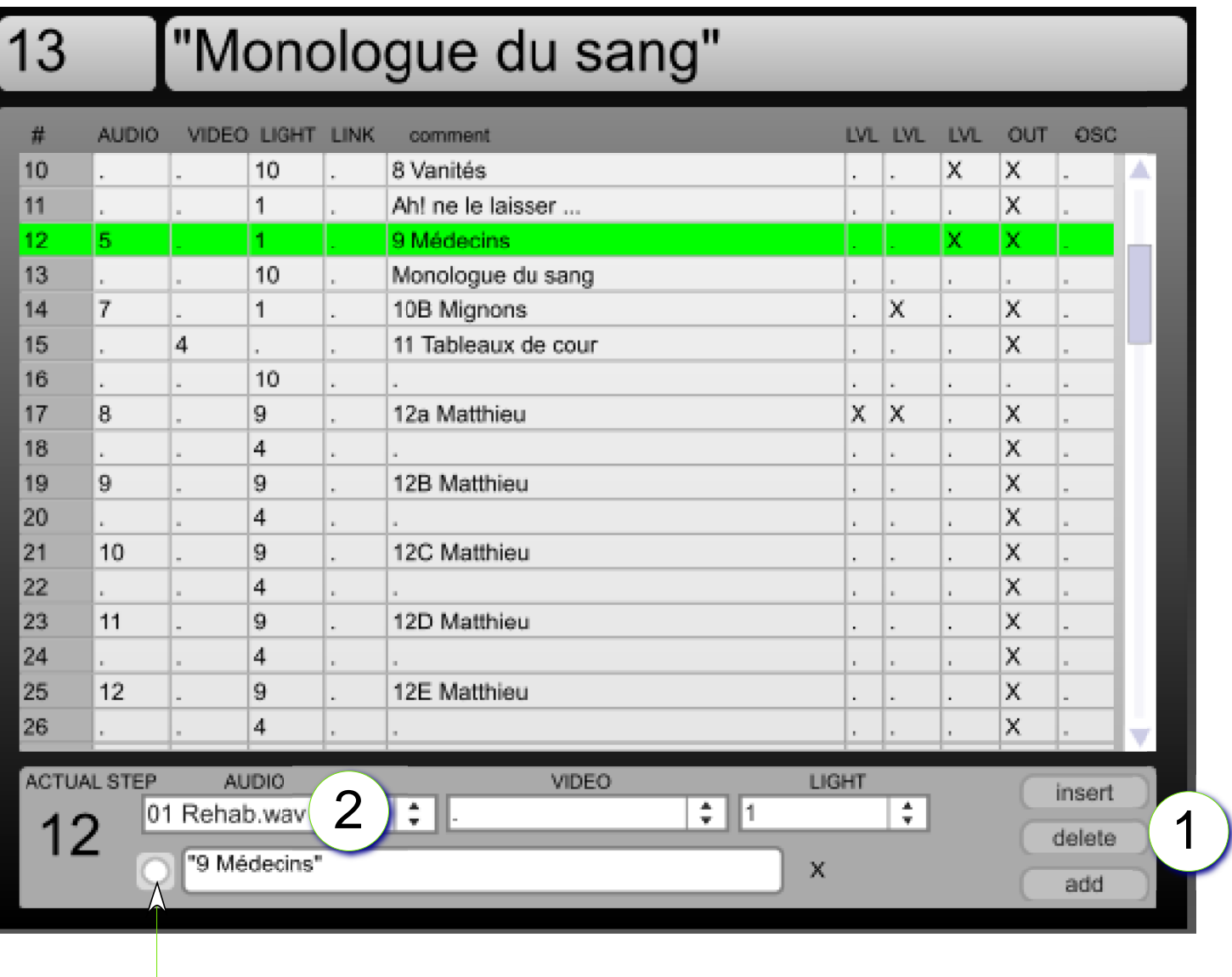

copie du nom du fichier audio pour nommer le step

Dans la fenêtre principale, selectionnez un Step pour modifier son contenu, ou (1) ajoutez un step à la fin (ADD) ou inserser avant (INSERT), puis choissiez dans le menu dréoulant le fichier à lire.

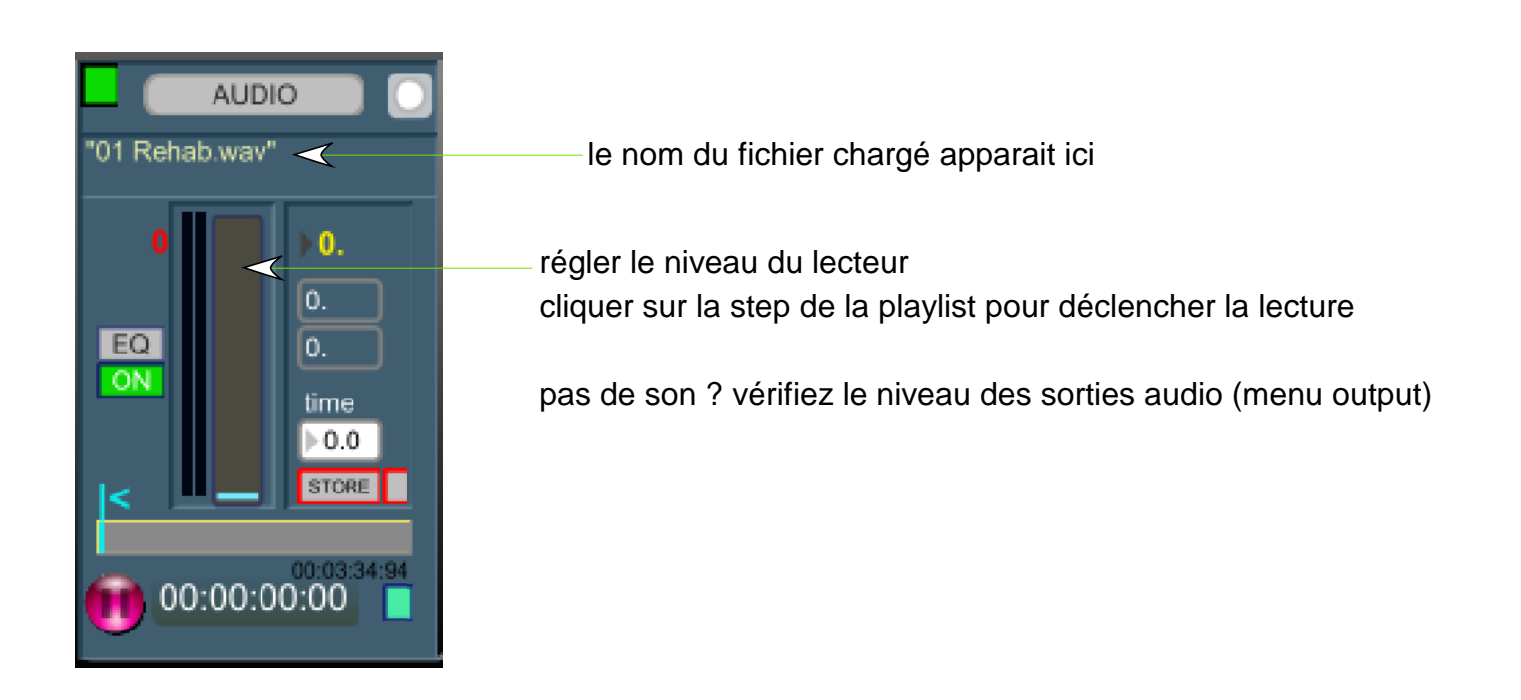

#### **ACTIONS PENDANT LA LECTURE : CUEPOINTS AUDIO**

pendant la lecture d'un fichier audio, il est possible de déclencher des évenements, tel qu'autopause, de sauter au step suivant dans orchestra (NEXT) ...

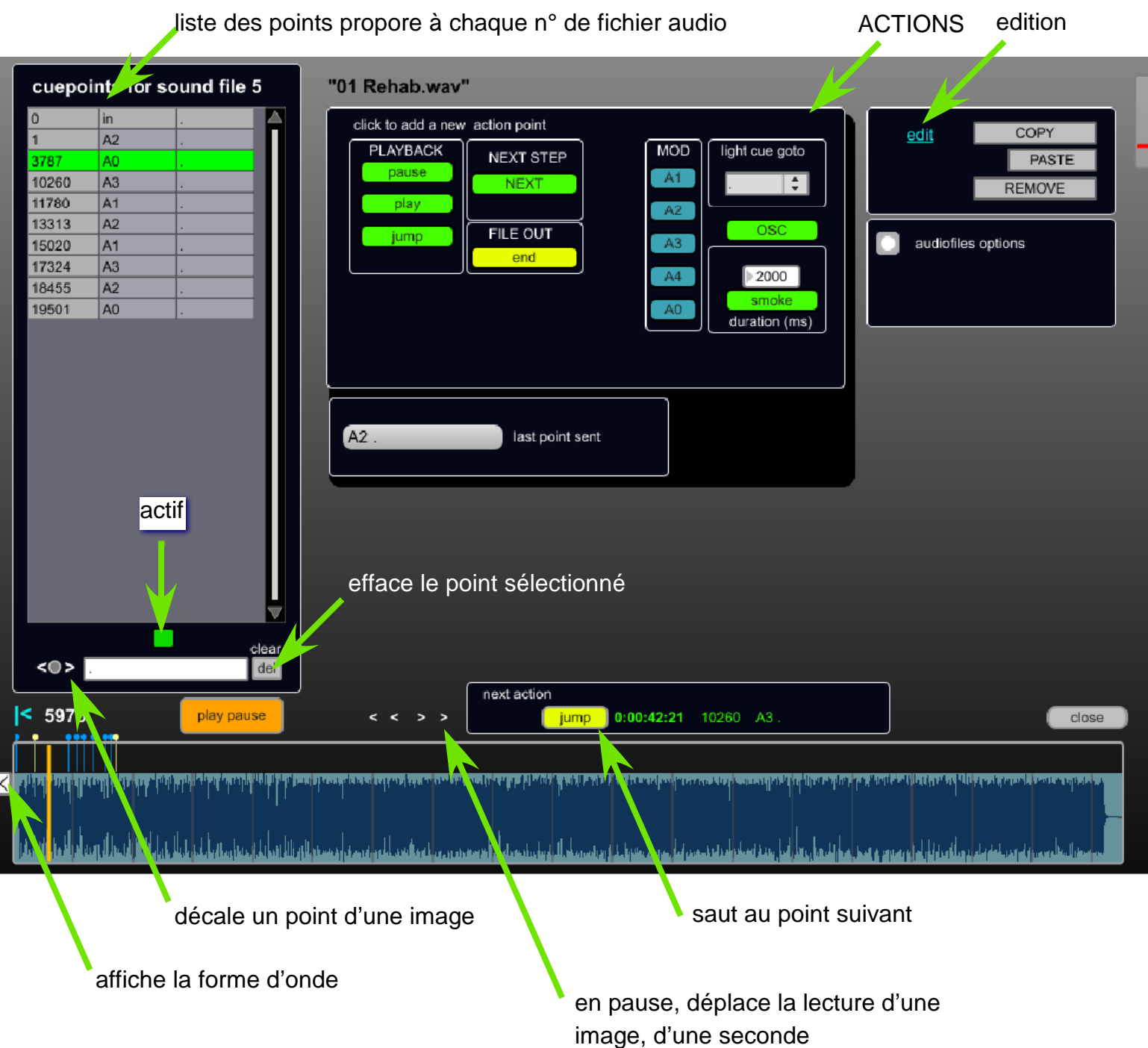

#### **CUEPOINTS AUDIO**

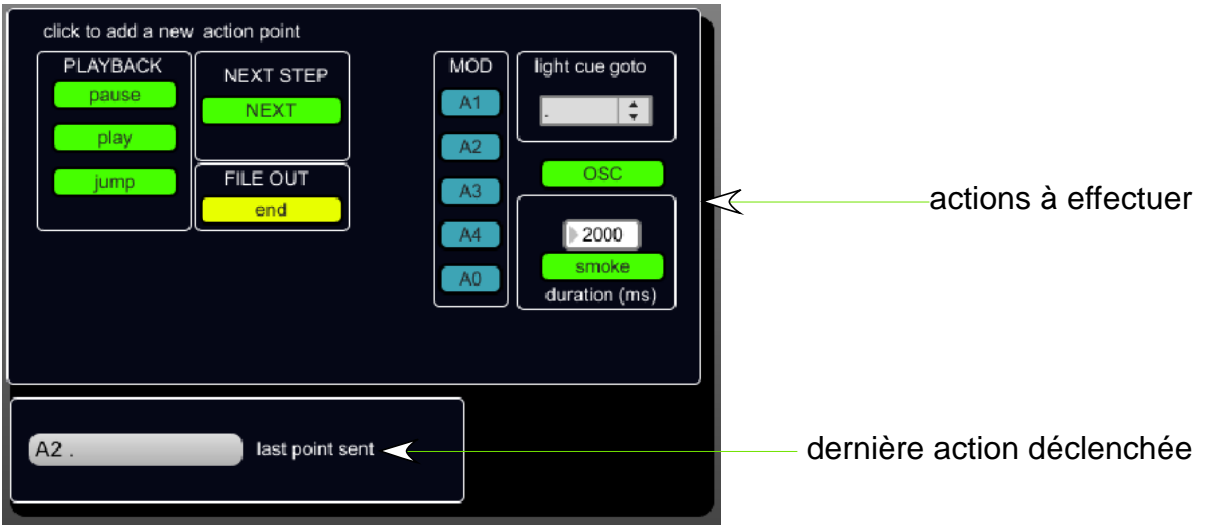

placer la "barre de lecture" à l'endroit voulu et cliquer sur une action: pause : autopause play : lecture jump saute au point suivant

NEXT STEP : passe au step suivant dans la playlist principale FILE OUT : indique un point de fin du fichier

MOD : active le modulateur séléctionné, (A1 à A4) A5 désactive tous les modulateurs les modulateurs récupèrenet l'audio et envoient son niveau à la partie lumière ils sont paramétrables dans leur menu spécifique.

#### light cue:

envoie un ordre de Q lumière indépendant de la playlist

#### OSC :

envoie une commande OSC spécifique

#### smoke :

prévu pour envoyer des impulsions d'une durée réglable en milisecondes. indiquez la durée puis cliquer sur smoke.cela envoie un top au circuit lumière n°13, circuit dmx correspondant à une télécommande de machine à fumée.

pour affiner un point, se mettre en pause, cliquer sur le point à affiner et cliquer sur les flèches < o > pour avancer ou reculer, ou sur le 'o' pour saisir le nouveua n° d'image où placer le point. store s'afiche alors et permet de valider les modifications

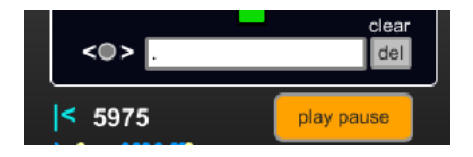

# **VIDEO**

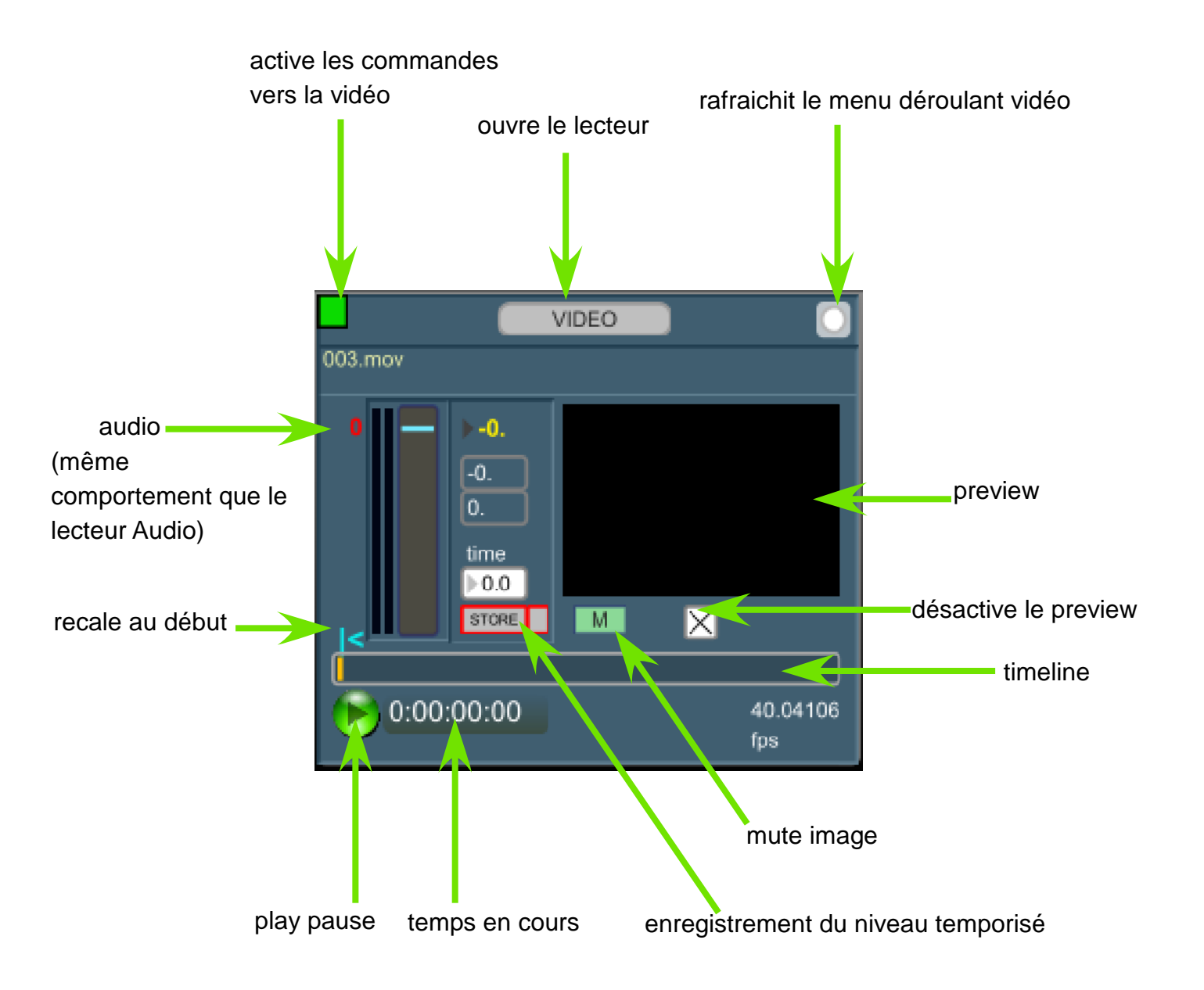

Orchesta intègre une version simplifiée de *Vimi :* un lecteur vidéo qui ici ne permet pas d'effecrtuer de mixage.

Les niveaux audio et eq sont enregistrables pour chaque step via la touche store du lecteur.

La touche M (mute) permet de Muter l'image. le preview peut être desactivé pour améliorer le débit de lecture sur certains ordis..

# **EQUALISATION DYNAMIQUE**

les EQ et PAN sont dynamiques : il suffit d'indiquer un temps dans la zone time pour que leur restitution soit temporisée.

Ils sont propre à chaque step (et non à chaque fichier audio) ce qui mermet de changer d'Eq ou de Pan en cours de lecture.

les 3 zones représentent 3 plages de réglages

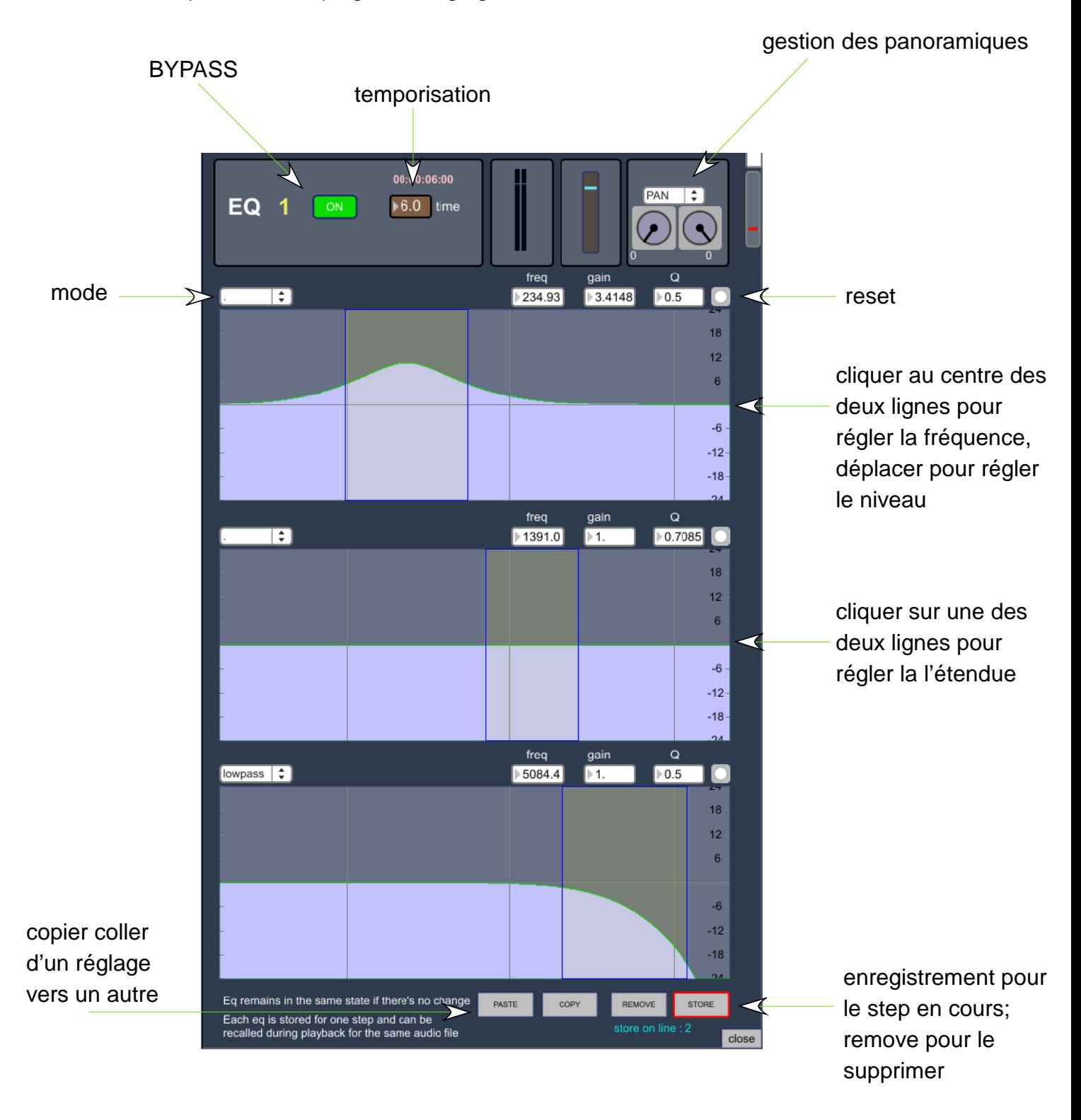

modes : lowpass, highpass, bandpass, banstop, peaknotch, lowshelf, highshelf, resonant, allpass le "store" de l'eq est indépendant du "store" du niveau du lecteur

# **LE LECTEUR VIDEO**

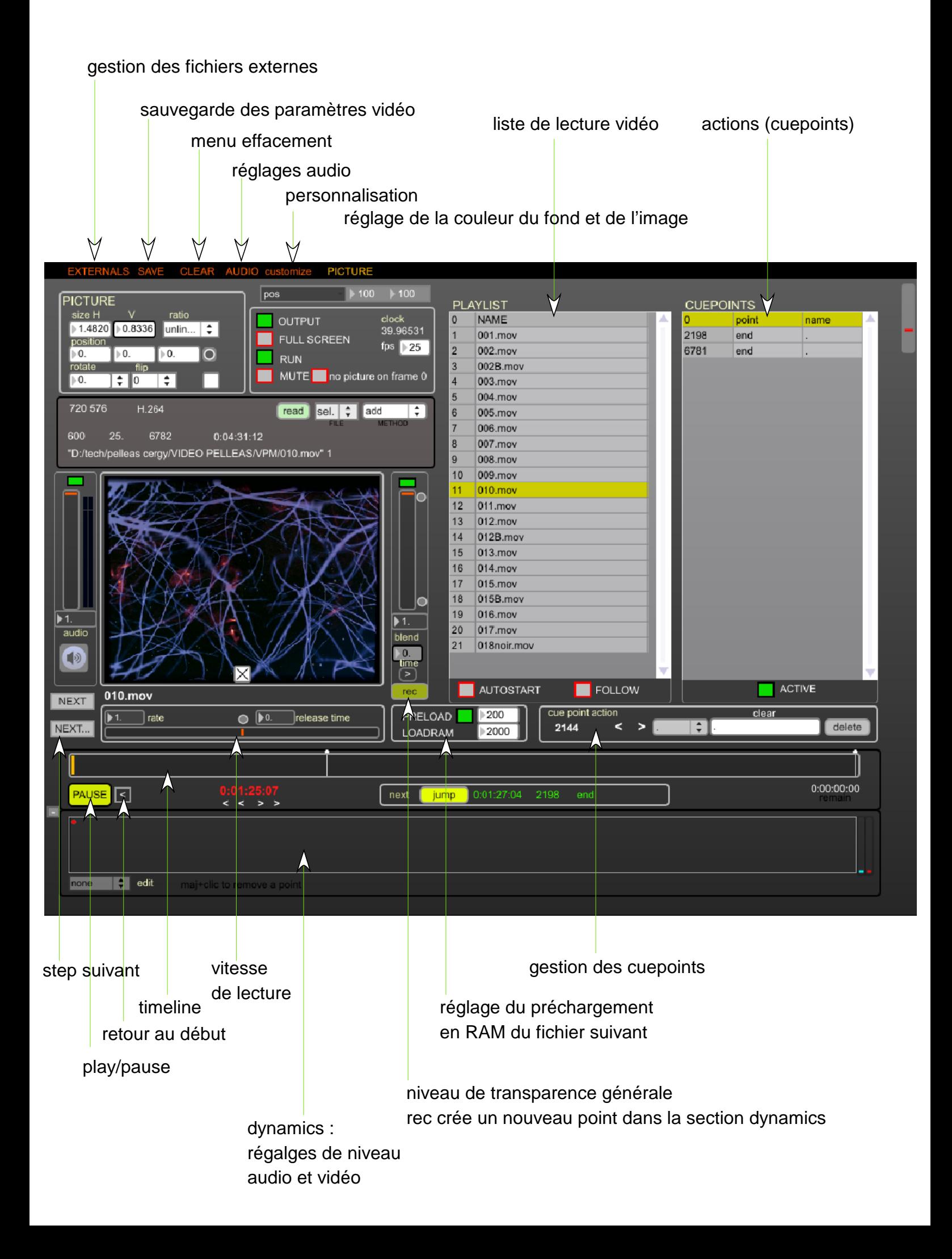

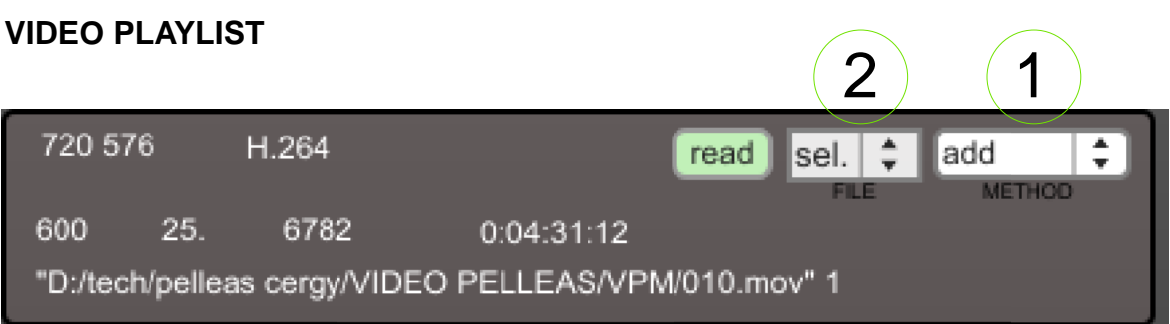

sur le même principe que la partie Audio, il faut d'abord sélectionner le dossier dans lequel sont placés les fichiers à lire.

choissisez "select folder" dans le menu déroulant (2) ou faites glisser un dossier dans cette zone, s'ouvre alors la fenêtre de confirmation :

vous pouvez filtrer par type de fichier, mais le régalge MooV correspond aux format vidéo supportés par quicktime, qui est le moteur vidéo de Max. il est possible de lire des images fixes.

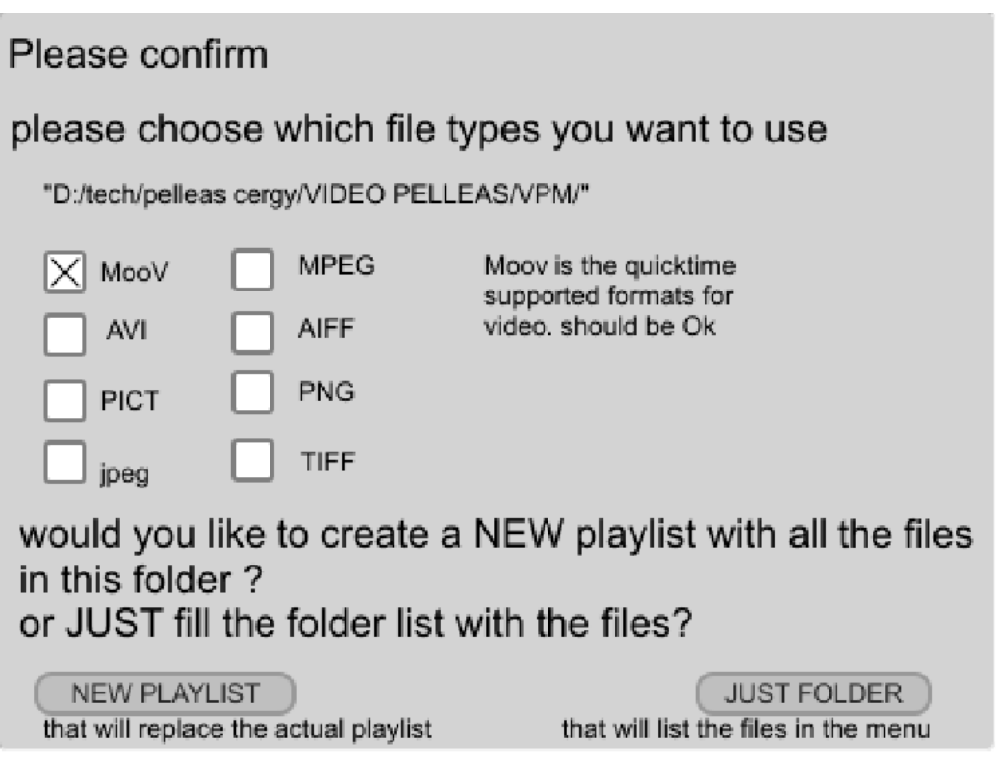

un clic sur NEW PLAYLIST remplira la 'file list' vidéo avec tous les fichiers concernés, tandis que JUST FOLDER permettra de les affecter un a un. Comme pour l'audio choisissez d'abord la méthode (1) : add pour placer en fin de liste, insert avant la ligne sélectionnée, replace pour remplacer la ligne active.

L'insertion ou l'effacement de fichiers dans la "file list" renumérotera automatiquement les n° de fichiers rapellés par la playlist principale d'orchestra.

#### **REGLAGES VIDEO**

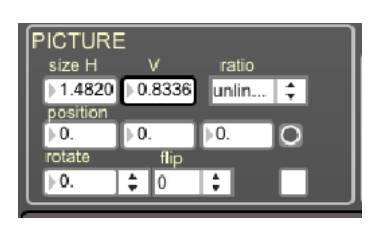

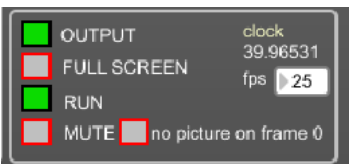

taille de l'image :

le menu ratio permet d'affecter des préréglages plus vous cliquez/déplacer vers la droite plus le réglage est précis si vous choisissez un ration un réglage dans V influe sur H unliked permet de régler V et H de manière indépendante

OUPUT : gèle la sortie vidéo

FULL SCREEN passe la fenêtre de sortie en plein écran (raccourcis : F) RUN active ou nom le moteur vidéo MUTE : coupe l'image (transparence 0%)

MUTE on frame 0 : n'affiche pas l'image si le fichier est placé au début

SORTIE VIDEO : faites glisser la fenêtre sur l'écran externe, cliquer sur Full Screen

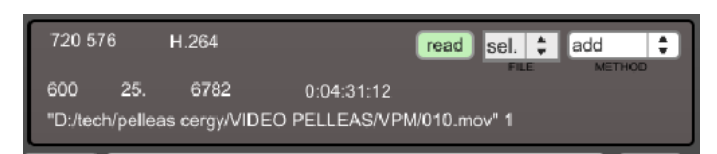

voir section concernant la gestion des fichiers audio pour la construction de la file list

# détails du fichier actif :

dimensions, codec, base quictktime (devrait être 600) nbre d'images/seconde (devrait être 25) nombre total d'images, durée.

chemin d'accès.

# AUDIO:

Si la fonction audio 'direct ouput' (accessible depuis le menu audio) n'est pas active, le son doit être mis en cache pour être lu et routé vers le moteur audio de MAX. cette procédure est automatique à la première lecture d'un fichier vidéo comprenant une piste audio. Un fichier AIFF du même nom est créé et placé sur le disque dans le dossier cache de MAX, il sera lu de manière synchrone.

'cached to disk' apparait si le fichier est trouvé lors du chargement d'un step vidéo. la procédure étant automatique, un ralentissement peut avoir lieu lors du premier chargement d'un fichier vidéo, le temps de la mise en cache.

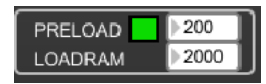

chargement en RAM : pour assurer un démarrage rapide les fichiers peuvent être préchargés en RAM. cela s'effectue si on clique sur la ligne 1 de la playslit : le prochain fichier est chargé en RAM. à la fin de la lecture de celui-ci, le fichier suivant sera chargé.

ces deux pararmètres désignent le temps de latence avant le chargement du fichier suivant (ms) et la durée à charger.

Sur MAC un régalge trop bas du premier paramètre peut faire crasher l'application

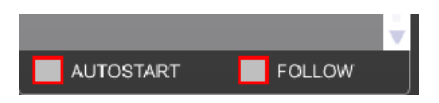

Autostart : déclence la lecture dès qu'un step de la playlist vidéo est déclenché. Follow passe au step suivant dès la fin de la lecture du fichier en cours

#### **VIDEO : PICTURE et AUDIO**

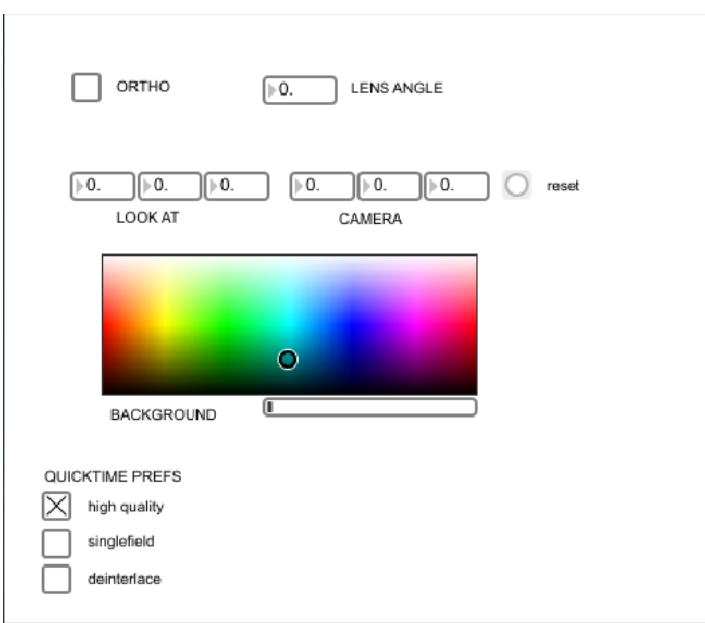

les réglages sommaires de la sortie vidéo :

les paramètres supérieurs règlent une caméra virtuelle qui regarde l'image à diffuser ortho : projection orthographique.

look at : point ciblé,

camera : position de la caméra.

cela permet d'effectuer des réglages basiques de correction de trapèze

background :

couleur du fond : utile pour régler la position et la taille de l'image.

c'est la couleur que prendra la sortie si des paramètres de transparence (blend) sont effectués, ou lors d'un Mute vidéo.

les préférence de réglages quictime : a tester pour améliorer qualité et fluidité

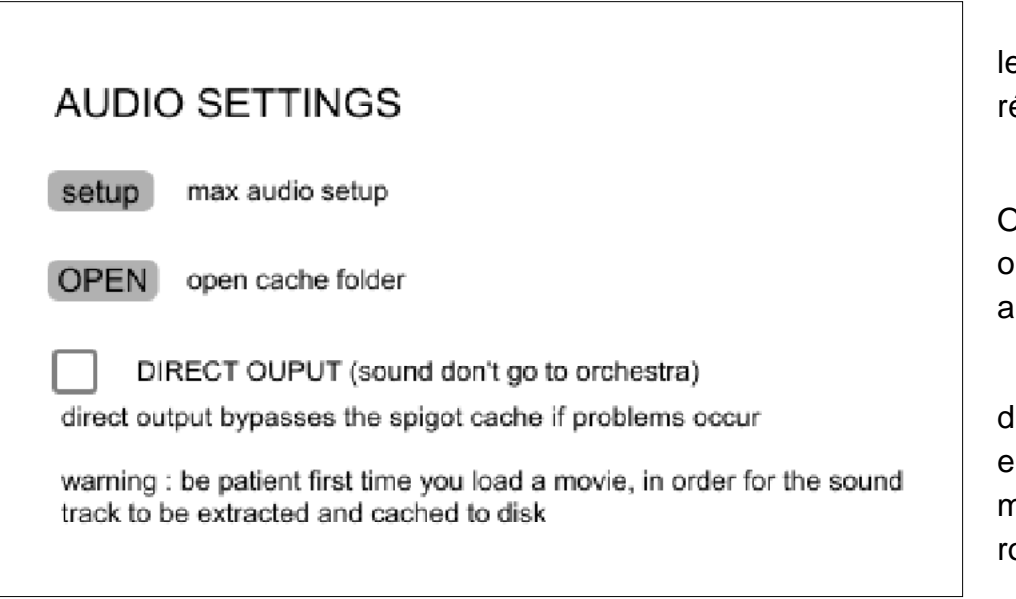

le menu setup ouvre les réglages audio généraux

OPEN ouvre le dossier cache où son placées les fichiers audio créés

direct output ne fait pas passer l'audio du lecteur par le moteur audio : pas d'eq ni de routage temporisé possible

#### **VIDEO CUEPOINTS**

sur le même principe que l'ajout d'actions pour la section audio : pour ajouter un cuepoint, placer la barre de lecture en pause à l'endroit voulu, choisissez l'action à effectuer dans le menu déroulant des actions

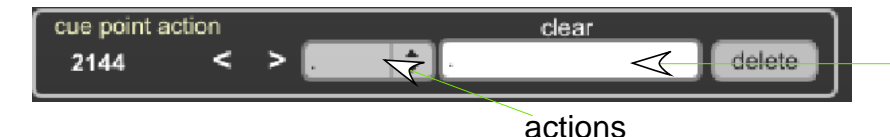

vous pouvez commenter les points

les boucles Loop et LoopP (palendrome : lu en avant et en arrière) commencent toujours par un point PLAY. le point final de la boucle est le point Loop.pendant la lecture d'une boucle, un bouton LOOP OFF apparait (raccourcis clavier paramétrable) et permet de sortir de la boucle vidéo.Tout déplacement de la barre de lecture arrête la boucle.

Jump passe au point suivant, pause met en pause, play en lecture, NEXT lance le prochain fichier video

O\_NEXT lance le step suivant dans orchestra

#### **DYNAMICS**

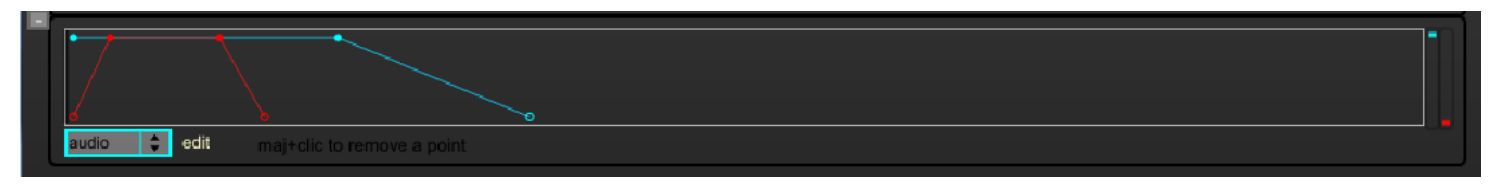

il est possible d'ajuster les niveaux audio et vidéo sous forme de courbes, pour cela cliquer sur le + pour afficher les "dynamics".

choissiez dans le menu déroulant le champs d'action (audio ou vidéo) la vidéo est appellée blend, car les courbes agissent sur la trasparence de l'image. A 0 elle prend la couleur du fond.

cliquer dans la zone pour placer un point

MAJ + clic pour effacer un point

utiliser CLEAR audio ou CLEAR blend dans le menu pour effacer les points concernés.

#### **BLEND**

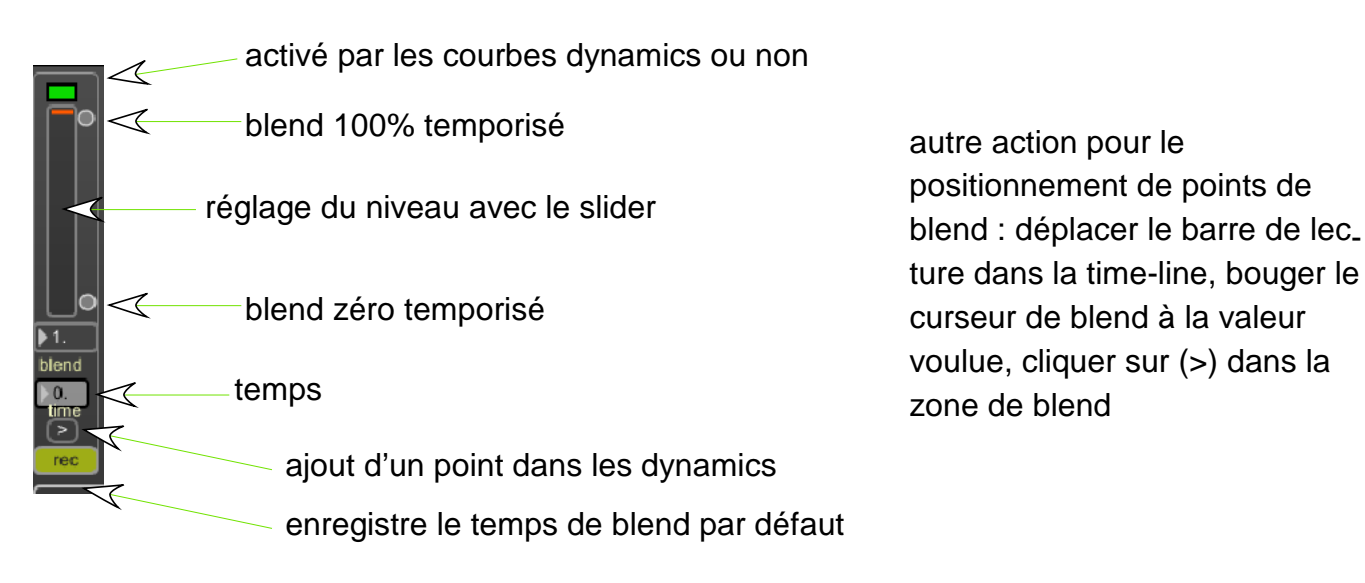

#### **DECLENCHEMENTS EXTERNES**

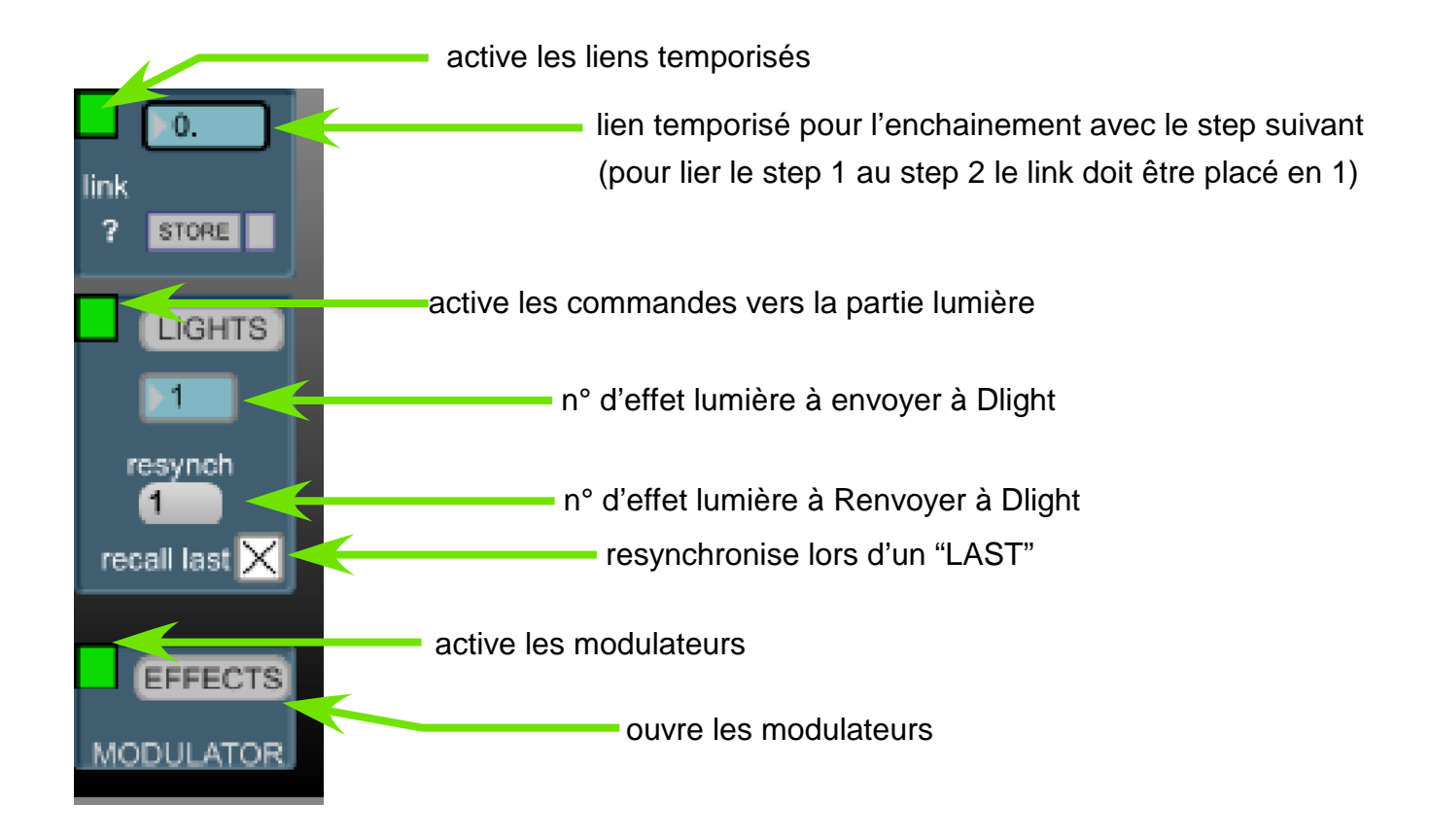

toutes les cases en haut à gauche de chaque section active ou non leur déclenchement par la playlist

# **LINK :**

construction d'un lien temporisé :

pour enchainer automatiquement deux steps, placer sur le premier un link :

indiquer le temps de délais avant l'envoi du step suivant, cliquer sur store.

lors du déclenchement du premier step, une barre de progression et le temps restant s'affiche.

# **LIGHTS :**

affichage (et selection rapide en indiquant un step) du step envoyé (et reçu) par le logiciel DLIGHT qui communique en OSC avec orchestra, orchestra lui envoie des ordres de rechargement dela sequence à envoyer et un GO. il envoie aussi directement des informations de niveaux de circuits.

resynch permet de resynchroniser ce dernier avec le step affiché dans l'indicateur gris, qui est le dernier step appellé

recall last : rapelle le step précedemment appellé dans Dlight en cas d'appui sur LAST

# **EFFECTS :**

modulateurs audio pour liaison lecteur audio - DLight

# **LIGHTS**

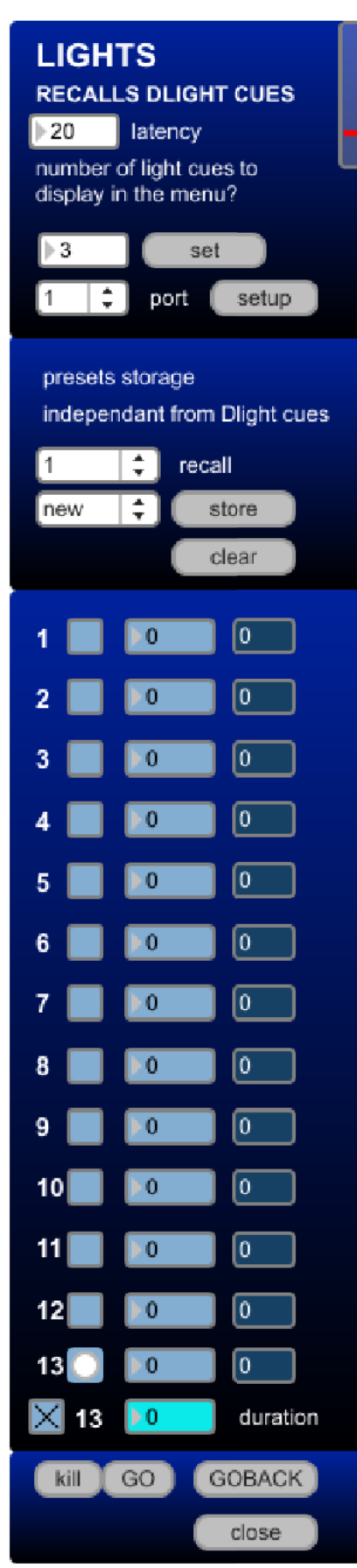

smoke cuepoints are only sent on channel 13.

la partie lumière est developpée pour gérer en direct 12 cir cuits et une machine à fumée.

le logiciel D light est utilisé pour la gestion de l'interface DMX et également pour construire une séquence dans ce dernier afin de pouvoir rapeller les pas de séquence et d'envoer des go pour les testituer.

indiquer la latence : temps d'attente entre le moment ou DIight reçoit l'information de 'recaler en X2' le step concerné et l'envoi du GO (dependant des ordi)

indiquer le nombre de steps créés dans Dlight pour pouvoir les rapeller via le menu déroulant de la fenêtre principale d'orchestra

les indicateurs bleus correspondent aux 12 circuits à com mander depuis orchestra. Leur intensité est réglable directement et un retour d'information de celle si en % est effectué si les ports OSC sont configurés dans la section OSC, et actifs dans Dlight.

il est possible d'enregister les valeurs envoyés dans orches. tra pour les rapeler (uniquement depuis cette section) via le menu déroulant recall. ils n'ont rien à vior avec les cues de Dlight.

le circuit 13 (machine à fumée) à un bouton de test qui envoie une impulsion temporisée dont la durée est réglable en ms.

kill met tous les circuits à 0% GO et GOBACK commandent Dlight.

#### **EFFETS : MODULATEURS**

Orchestra dispose de 4 modulateurs qui permettent d'envoyer des informations de variation d'intensité à un circuit lumière (channel). Le niveau (0-255) est simulé en noir et blanc dans la fenêtre de preview.

port OSC le modulateur 4 dispose d'un gérateur interne pour créer des vagues, indépendamment de l'audio

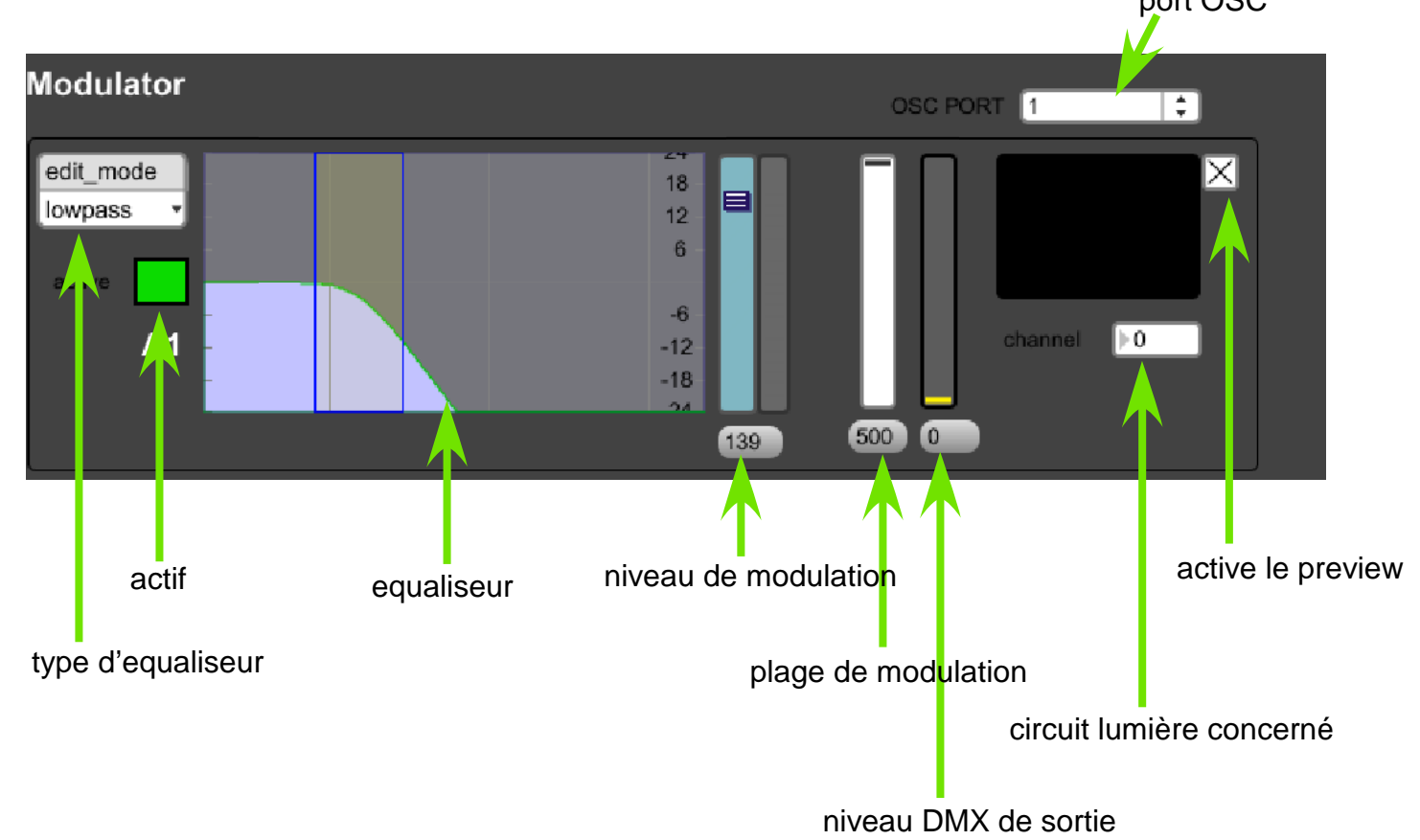

le niveau (canal L+R) du lecteur audio entre dans chaque modulateur, ajuster l'équaliseur pour régler la sensibilité en fréquence, le niveau et la plage de modulation

le port OSC correspond au port réglé pour la communication avec Dlight via le menu OSC

les ouvertures et fermetures de chaque modulateur s'effectuent en plaçant des points sur la timeline du lecteur audio (cf section cuepoints audio)

Les modulateurs sont systématiquement coupés lorsu'on recale un fichier à 0 ou quand on change de step.la commande A0 coupe tous les modulateurs.

le mode Solo permet qu'un déclenchement d'un modulateur coupe les autres.

menu shortcuts

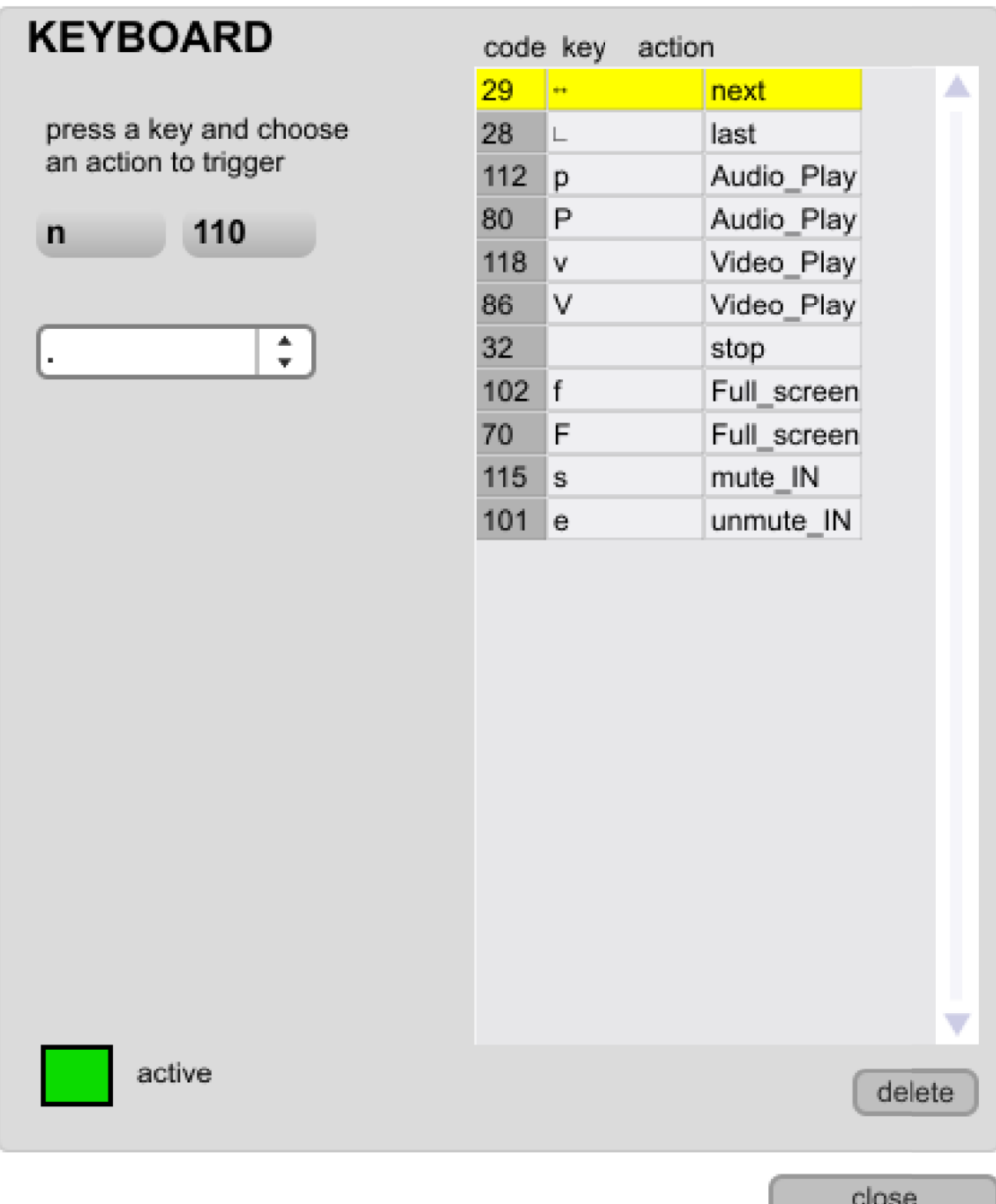

tapper sur une touche du clavier. Si une fonction lui est affectée, elle s'affiche, pour la remplacer ou créer une affectation, choisissez l'action dans le menu déroulant

pour supprimer une affectaction de touche : choisissez la dans la liste et cliquer sur delete.

attention, les raccourcis ne sont actif que si la fenêtre d'Ochestra est active, il est possible de la anuler temporairement en décochant 'active'

#### **REGLAGES DE LA TELECOMMANDE**

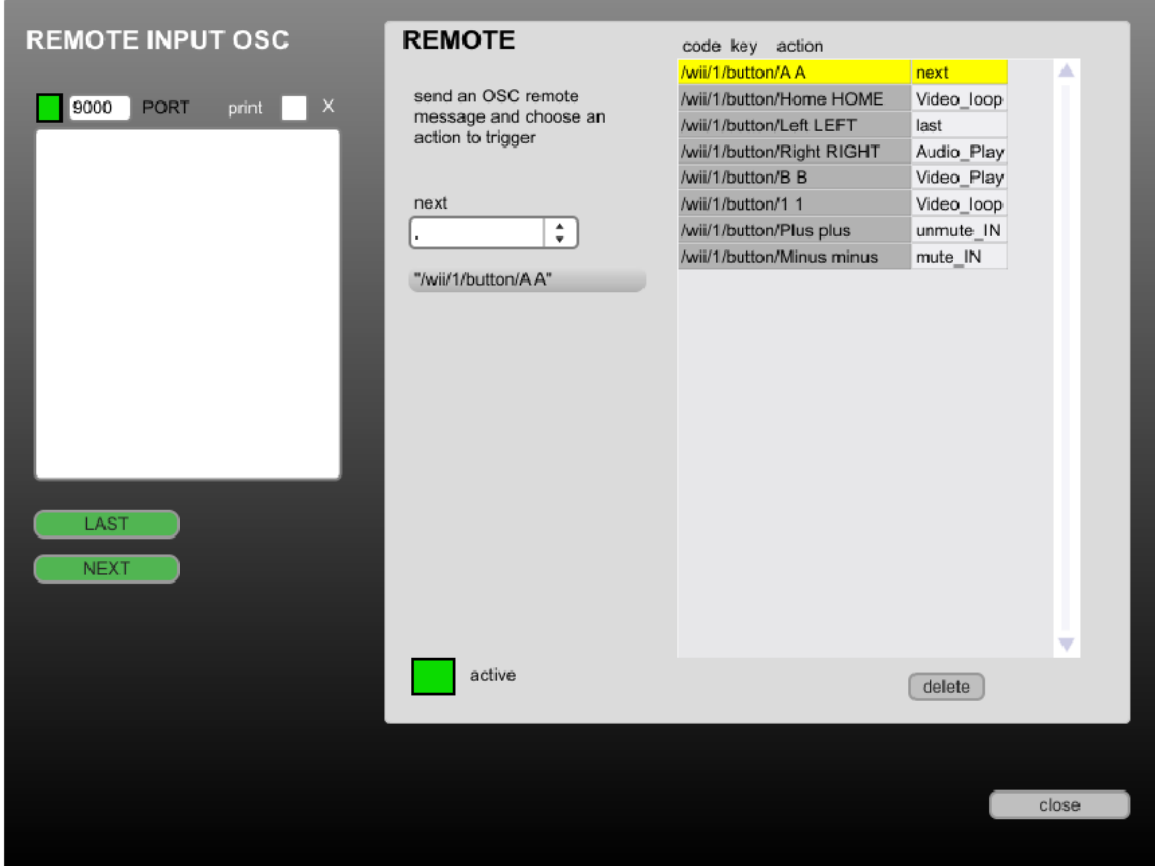

Ochestra à été conçu pour être déclenché par une telecommande type Wii, qui via OSCulator (sous mac OS) permet de router les actions des touches vers orchestra. Elles effectuent principalement les fonctions de NEXT ET LAST, mais aussi les sorties de boucle vidéo et le Mute de l'entrée audio.

choisissez le port OSC de réception. Cocher print pour voir ce qui entre en OSC sur ce port appuyer sur une touche de la telecommande et choissiez l'action à effectuer via le menu déroulant.

une fonction "anti rebond" filtre les valeurs envoyées trop rapidement

dans la fenêtre principale on retrouve la zone de la télecommande :

#### REMOTE

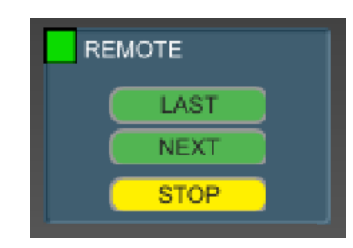

LAST : revient au début du step et recale son et vidéo NEXT : passe au step suivant STOP : arrête tout

la case X désactive les commandes reçues par la télécommande

une fois LAST déclenché, la ligne du step passe en rouge appuyer sur Next pour relancer

# **REGLAGES RESEAU (OSC)**

Orchestra peut envoyer et recevoir des commandes en réseau avec des logiciels gerant le protocole OSC.

Pour l'envoi, il convient de spécifier l'adresse IP de l'ordinateur qui va recevoir les commandes et le port de récéption dans les réglages OSC de d'Ochestra et dans le logiciel distant.

Pour la réception seul le port est à renseigner.

4 préselections de ports de sortie s'effectuent à droite de la fenêtre, le premier état par défaut le port local (127.0.0.1) pour la communication au sein d'un même ordinateur

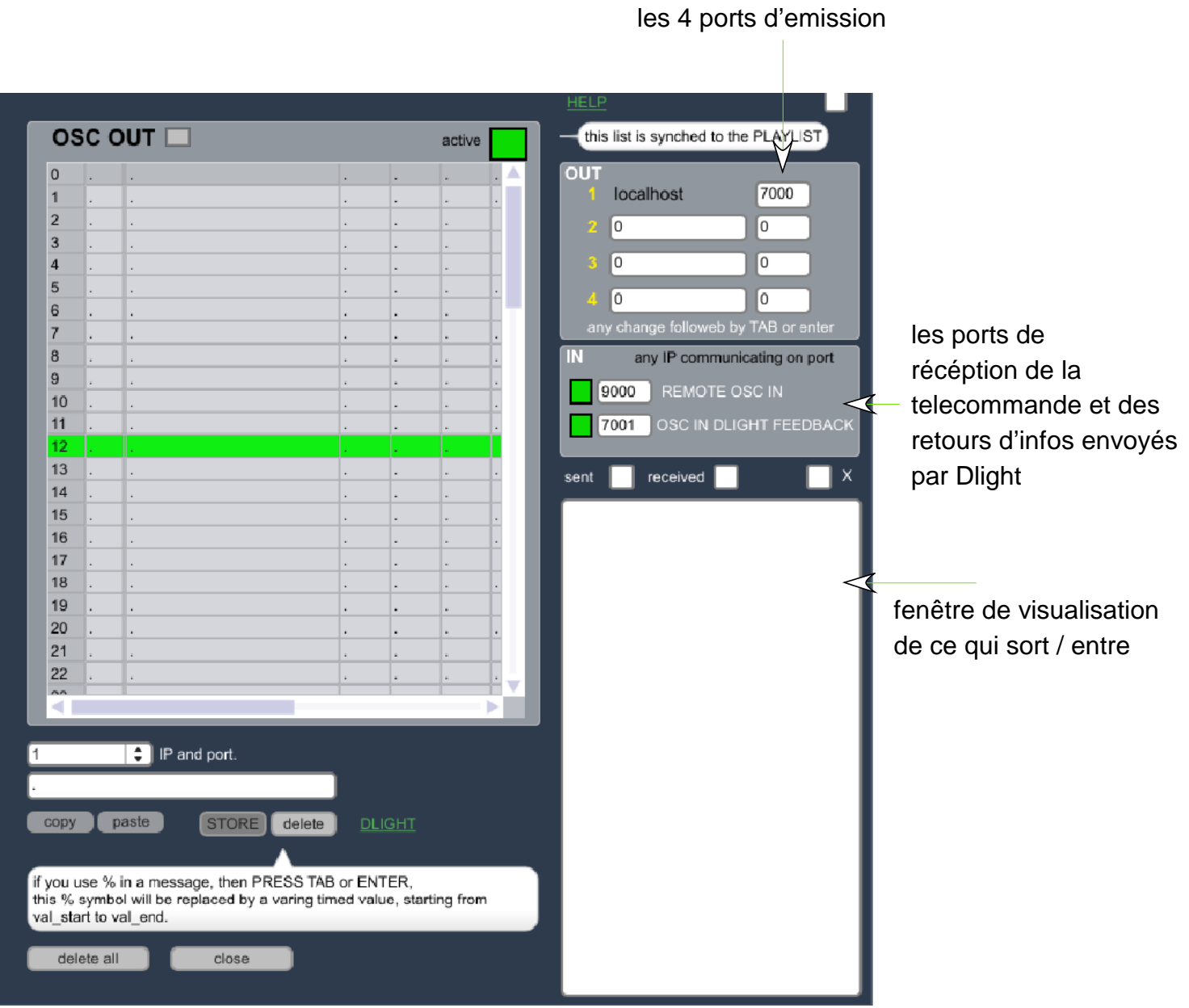

#### **COMMANDES OSC**

pour chaque step, une commande spécifique peut être effectuée sur un des 4 ports d'envoi cette liste est synchronisée directement avec la playlist d'Orchestra

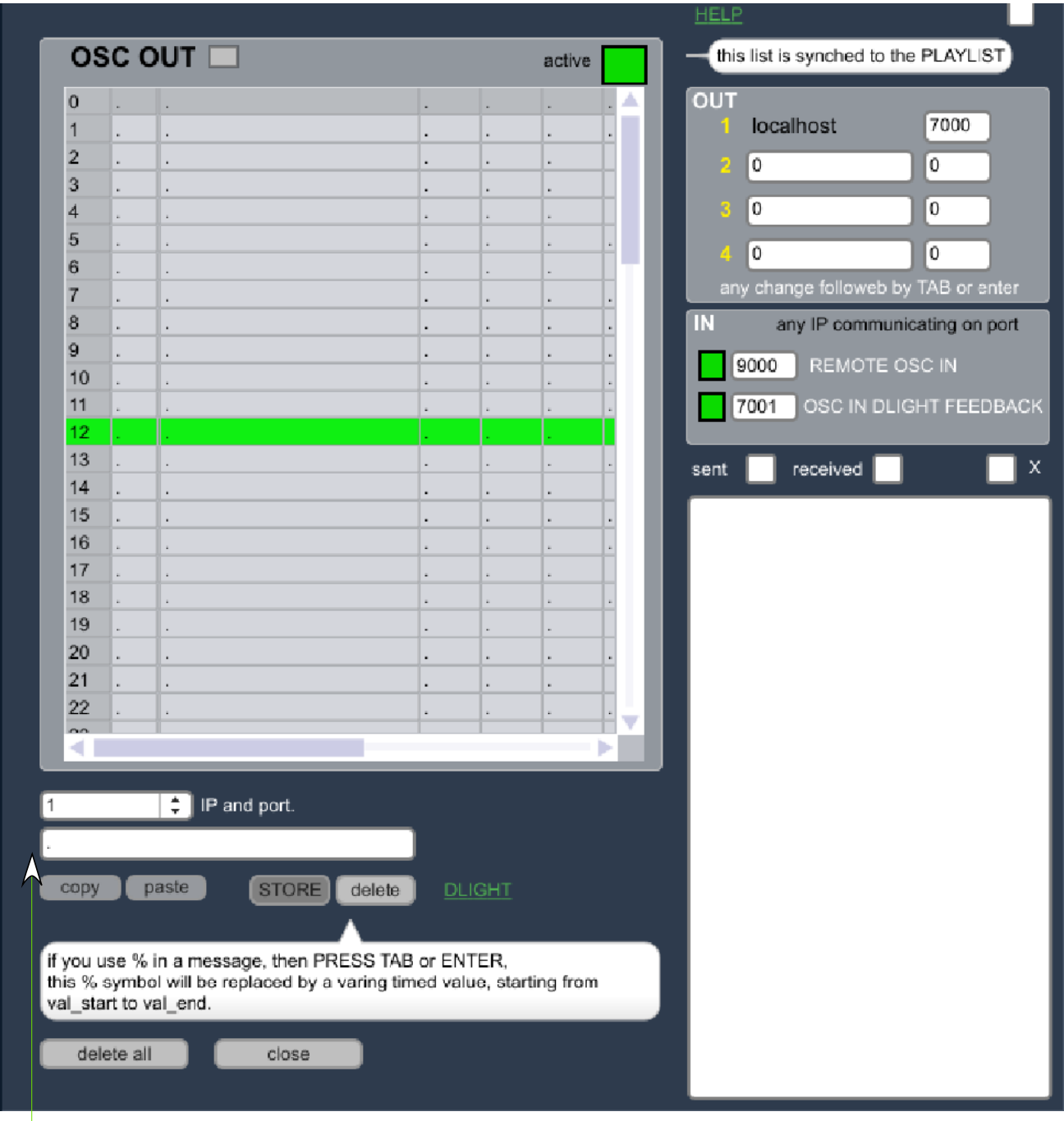

selectionnez le port dans le menu déroulant, tappez la commande OSC des actions sont pré rédigées pour Dlight (clic sur Dlight pour les afficher)

# **EXTERNALS** :

pour fonctionner et pouvoir enregister les réglages, Orchestra fait référence à des fichiers textes externes, qui doivent se trouver dans le dossier 'txt' accompagant le logiciel.

Ils sont chargés à l'ouverture. on accède à ceux-ci par le menu external qui permet de vérifier leur bon chargement , il est possible d'en voir le contenu (open) de le modifier, d'en créer des nouveaux, vides (new). Si certains régalges sont propres à un spectacle, certains, comme les raccourcis clavier, les régalges OSC... peuvent être facilement importés.

pour achiver un spectacle, copier le dossier 'txt', vous n'aurez qu'à le replacer ensuite à coté de orchestra pour qu'il soit pris en compte lors du prochain lancement.

#### **EXTERNAL FILES**

the following files should be placed in the folder called 'txt'

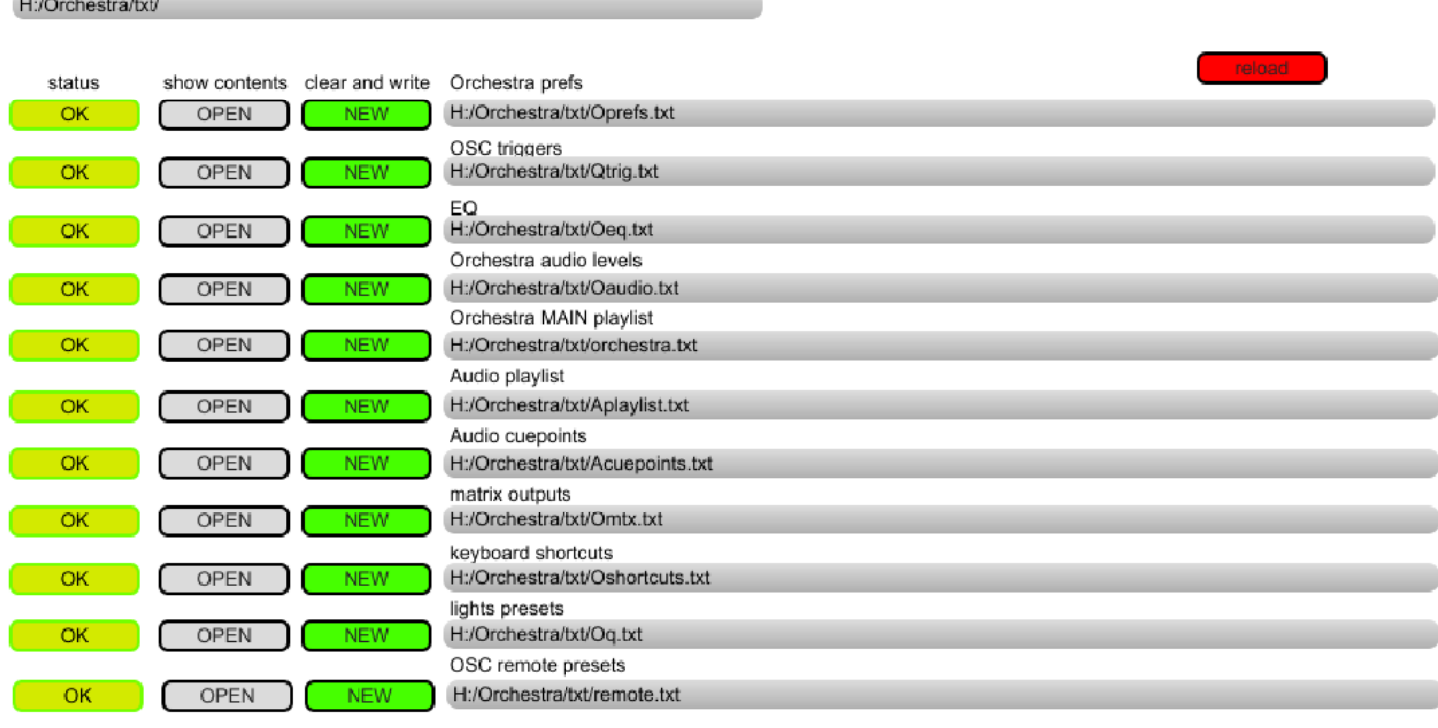

if a file is missing clic 'new' to create a new empty file. if the file exists it will be cleared

reload recharge le ficher des préférences

lorsqu'on effectue un save depuis cette fenêtre ou depuis la fenêtre principale, tous les fichiers textes sont enregistrés.

certains fichiers étant peu lisibles, des éditeurs ont été mis en place, c'est le cas des cuepoitn audio et des réglages des sorties audio

les fichiers externes concernant la vidéo sont accessibles via le menu externals du lecteur vidéo

#### **EXTERNAL FILES**

#### H:/Orchestra/txt/

the following files should be placed in the folder called 'txt'

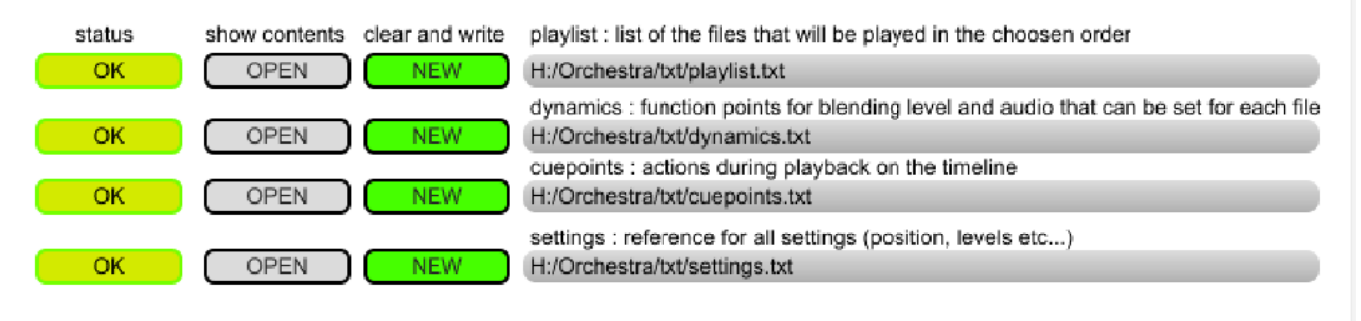

if a file is missing clic 'new' to create a new empty file. if the file exists it will be cleared if you click OK you can import another file that will be written close to BPlayer

#### **EDITEUR des AUDIO CUEPOINTS**

accès depuis le lecteur audio / edit

cette fenêtre reprend le contenu de Acuepoints.txt, il est possible de copier coller des actions d'un fichier audio vers un autre. le N° de ligne correspondent à la file list audio, non au step de la playlist d'orchestra

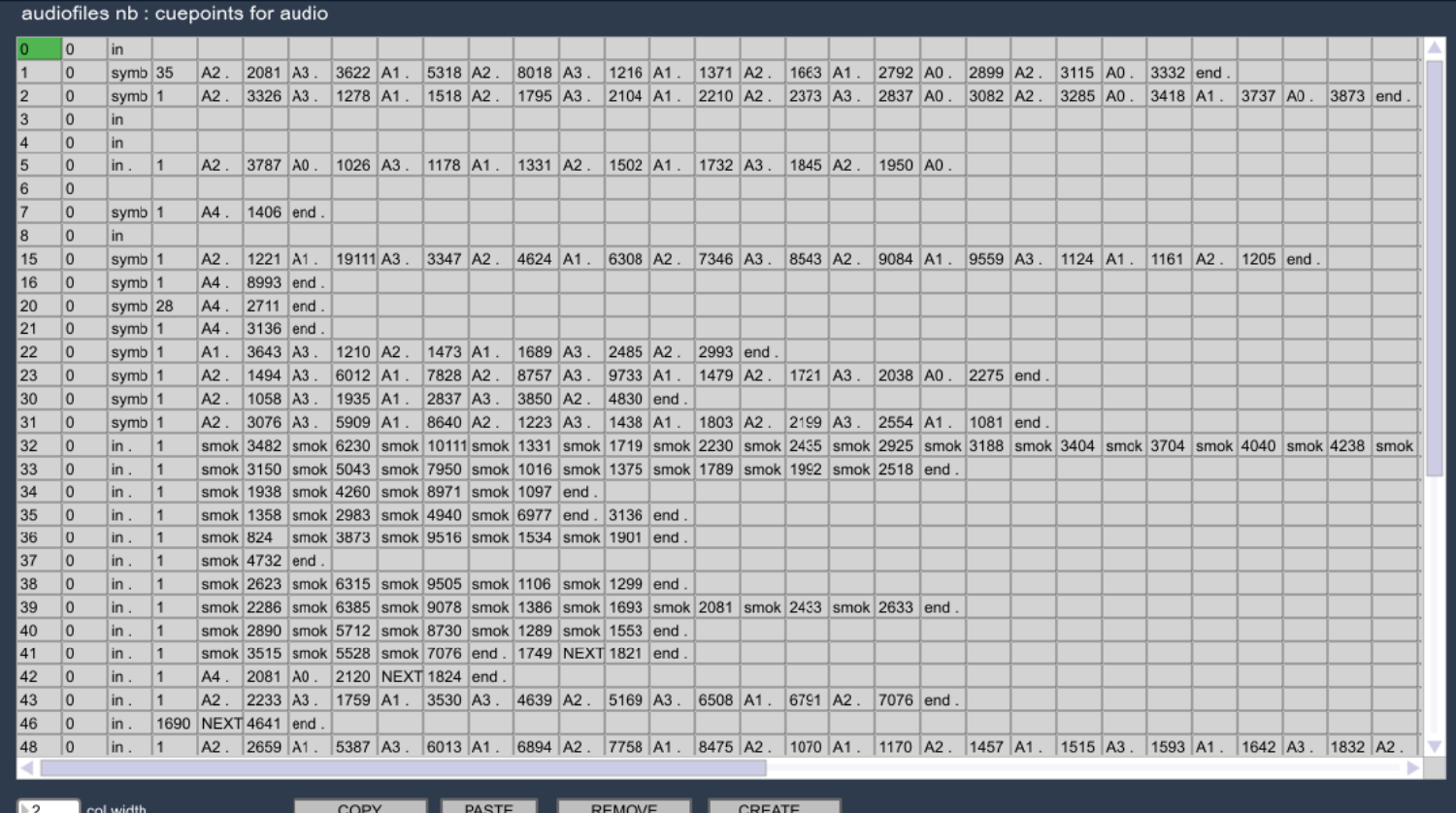

click on the line to copy, clic COPY, click on the line to paste copieds cuepoints, click PASTE

#### **EDITEUR SORTIES AUDIO**

acces depuis output lvl / edit

t

donne une visualisation globale de tous les steps pour lequels des nieaux de sortie ont été enregistrés. ils peuvent être modifiés directement dans la fenêtre

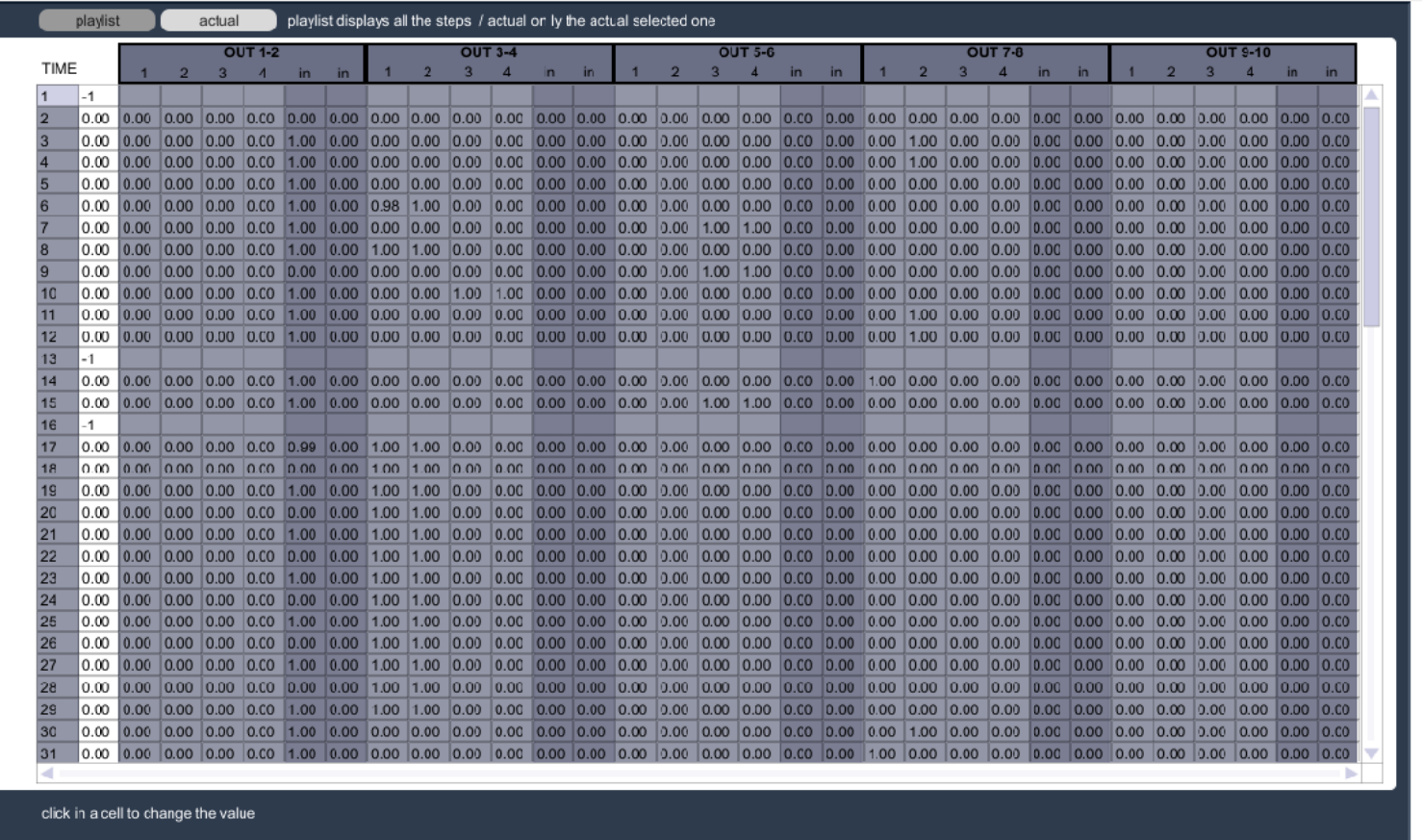

chaque ligne correspond à un step.

"-1" dans la colonne time indique un step sans changement.

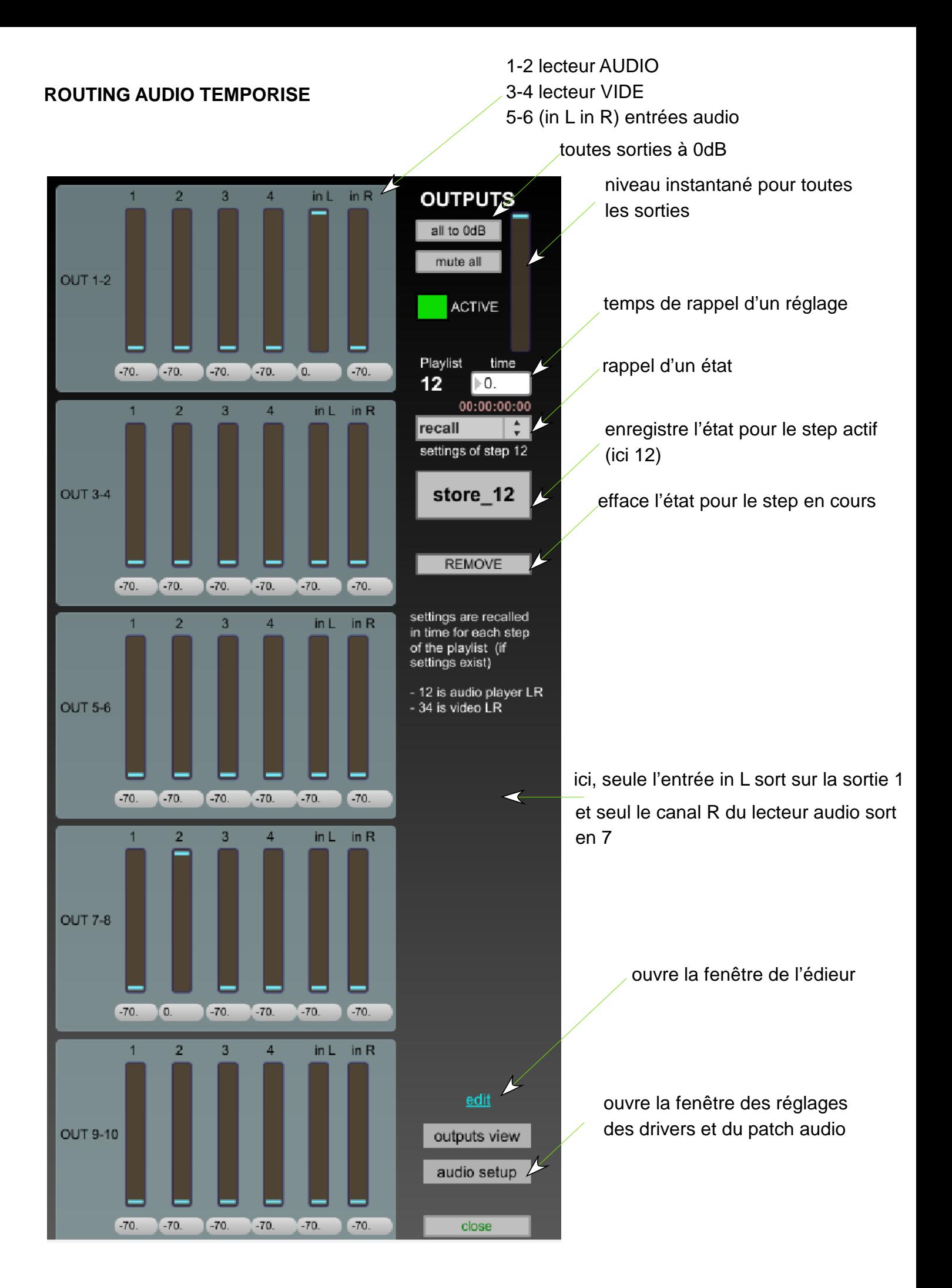

#### **SORTIES AUDIO** suite

Si vous souhaitez faire passer un son d'une sortie à une autre, créer deux steps : le premier avec le déclenchement du fichier audio et son régalge de sorties, un second avec un autre réglage de sortie temporisé. Si l'enchainement doit se faire à un moment particulier du fichier son, créez un cuepoint ('next') dans le fichier audio.

Lors dun déclenchement du premier step, le son sera lu et le réglages des sorties sera rapelé,

lors de l'arrivée au cuepoint voulu, le step suivant sera déclénché, rapellant les réglages de sortie.

#### **FENETRE AUDIO VIEW**

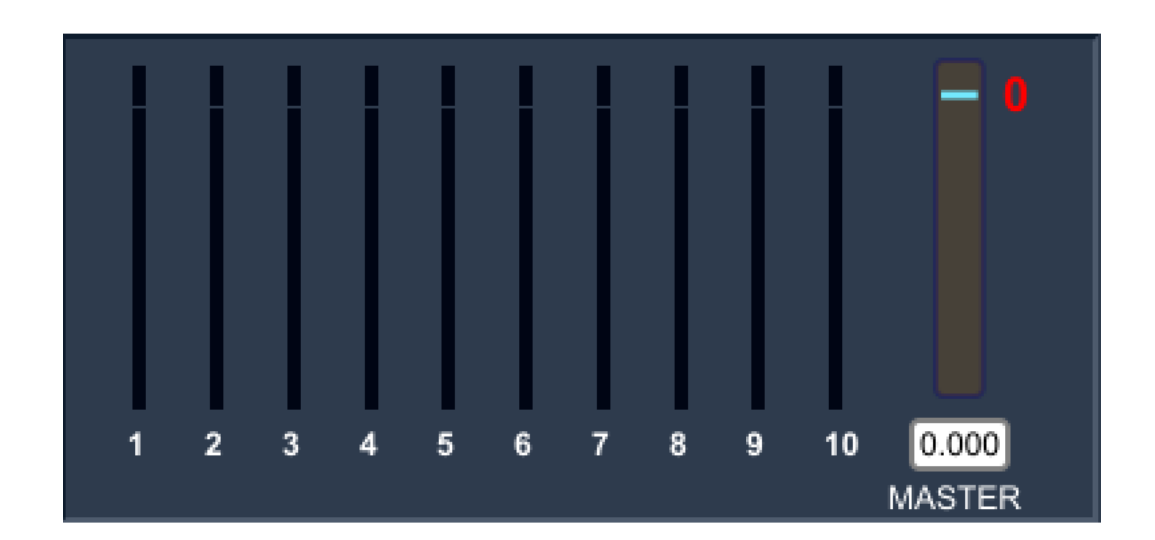

Cette fenêtre regroupe les vumètres des 10 sorties audio et comporte LE général audio dont le niveau est enregistré par défaut pour tout le logiciel, il n'est pas propre à chaque step.

# **REGLAGE DES DRIVERS ET DU MAPPING AUDIO**

accès via le audio setup

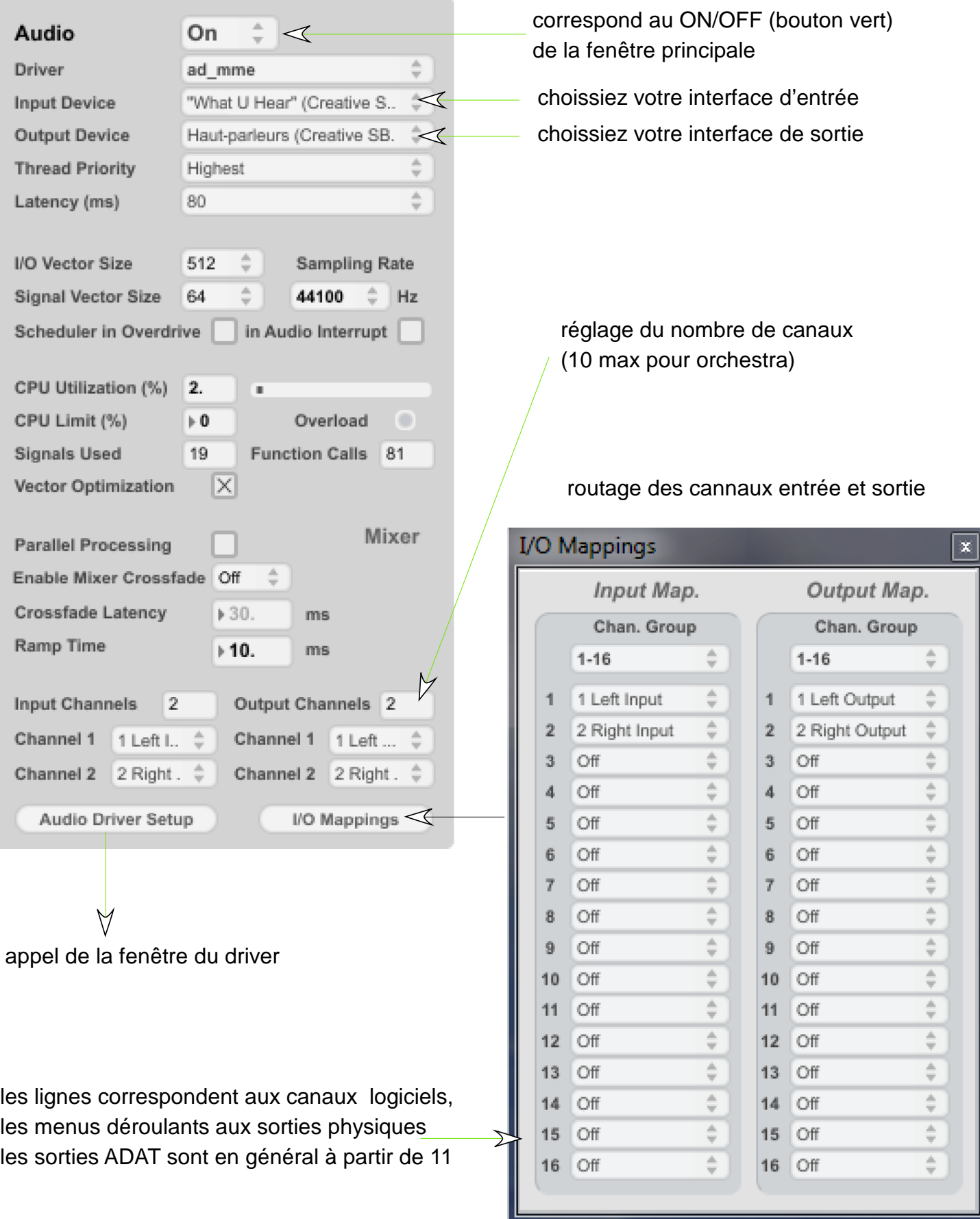